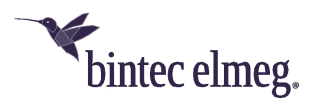

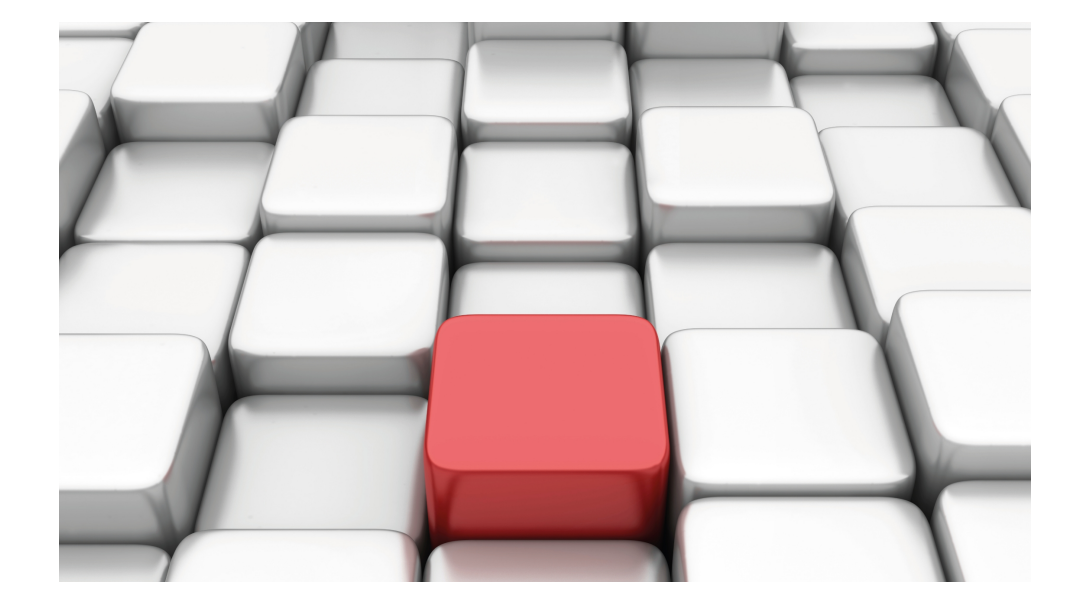

# Benutzerhandbuch W2022ac, W2022ac-ext

Copyright© Version 2.21 (SVN 8932) 10/2019 bintec elmeg GmbH

### **Rechtlicher Hinweis**

Gewährleistung

Änderungen in dieser Veröffentlichung sind vorbehalten.

bintec elmeg GmbH gibt keinerlei Gewährleistung auf die in dieser Bedienungsanleitung enthaltenen Informationen. bintec elmeg GmbH übernimmt keine Haftung für mittelbare, unmittelbare, Neben-, Folge- oder andere Schäden, die mit der Auslieferung, Bereitstellung oder Benutzung dieser Bedienungsanleitung im Zusammenhang stehen.

Copyright © bintec elmeg GmbH

Alle Rechte an den hier beinhalteten Daten - insbesondere Vervielfältigung und Weitergabe - sind bintec elmeg GmbH vorbehalten.

# **Inhaltsverzeichnis**

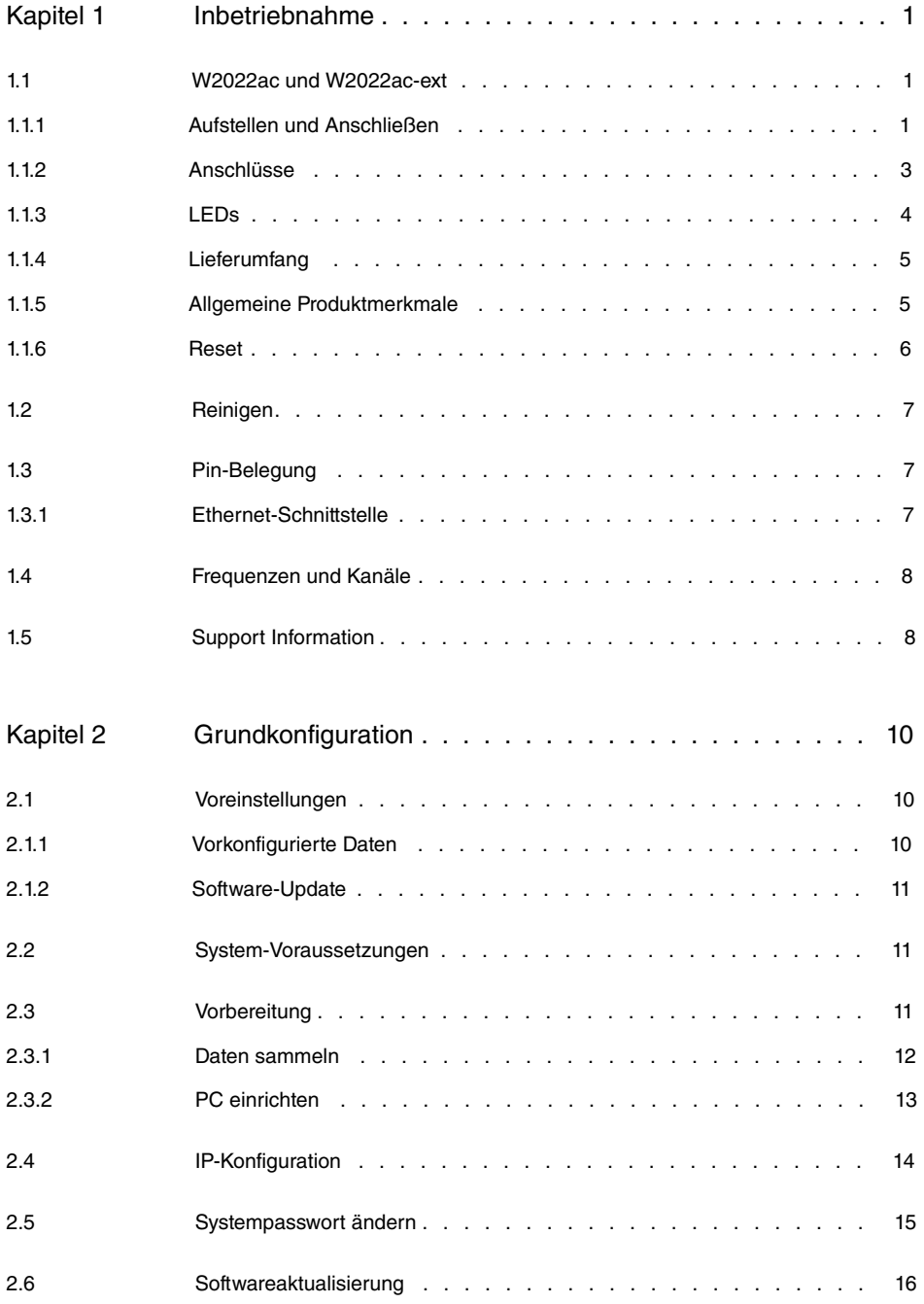

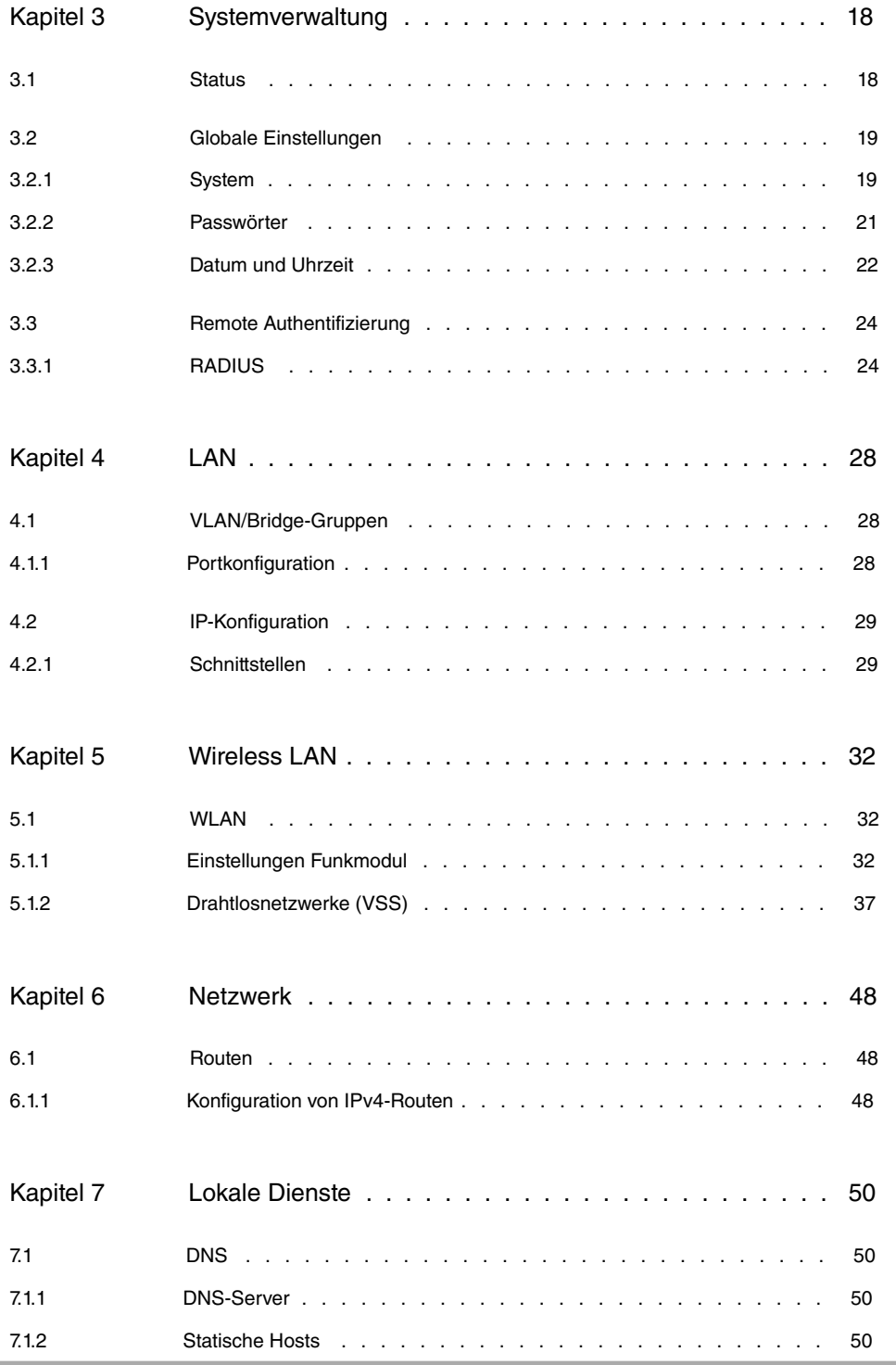

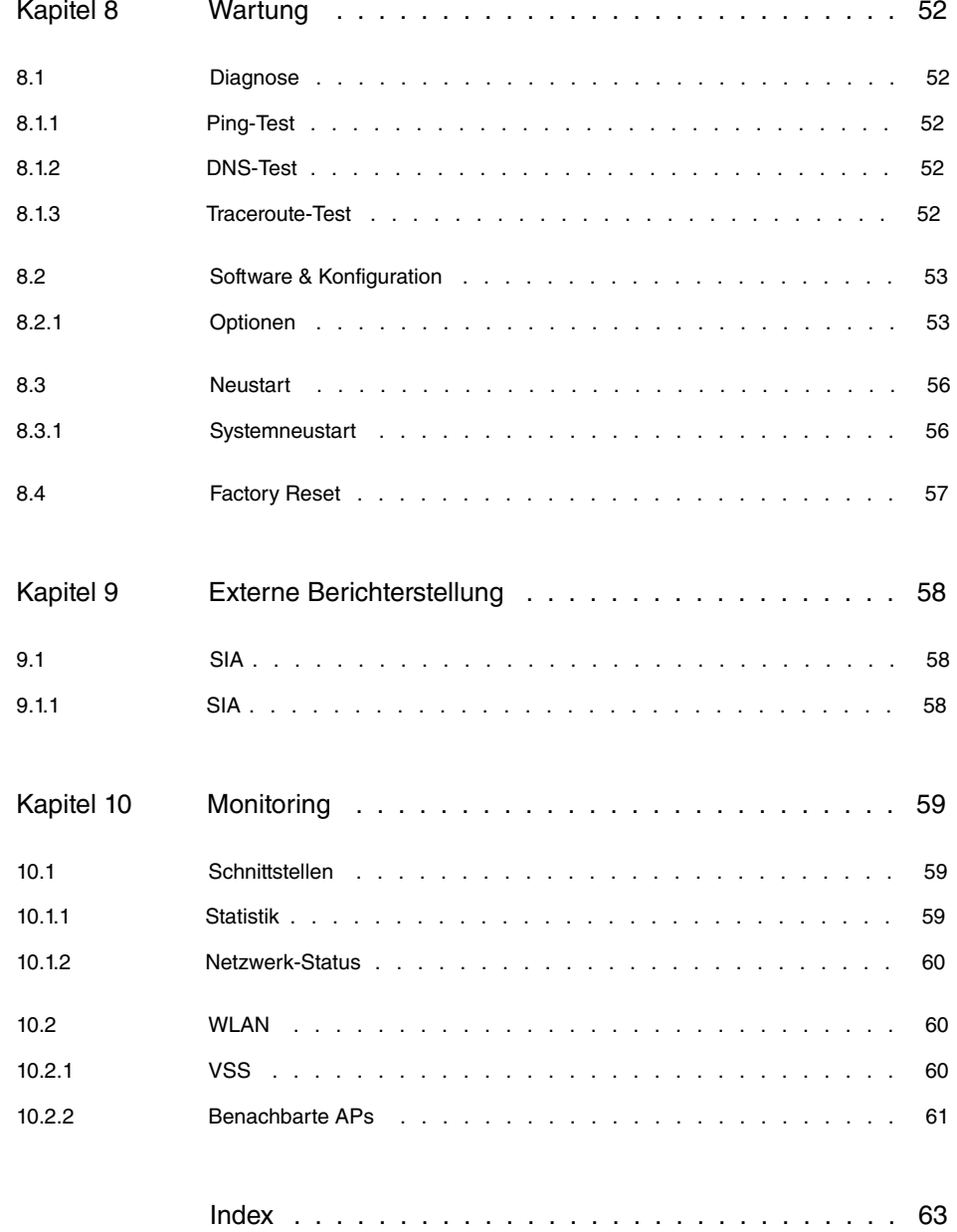

# <span id="page-6-0"></span>**Kapitel 1 Inbetriebnahme**

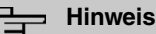

Vor Installation und Inbetriebnahme Ihres Geräts lesen Sie bitte aufmerksam die Sicherheitshinweise. Diese sind im Lieferumfang enthalten.

# <span id="page-6-2"></span><span id="page-6-1"></span>**1.1 W2022ac und W2022ac-ext**

## **1.1.1 Aufstellen und Anschließen**

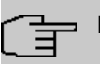

### **Hinweis**

Für die Durchführung benötigen Sie keine weiteren Hilfsmittel als die mitgelieferten Kabel.

Das Gerät **W2022ac** besitzt integrierte Antennen, deren Abstrahlcharakteristik für die Deckenmontage optimiert ist.

Das Gerät **W2022ac-ext** verwendet externe Antennen.

Gehen Sie beim Aufstellen und Anschließen in der folgenden Reihenfolge vor:

(1) Antennen

Bei **W2022ac-ext** schrauben Sie die mitgelieferten Standardantennen an die dafür vorgesehenen Anschlüsse.

(2) LAN

Zur Standardkonfiguration Ihres Geräts über PoE (Power-over-Ethernet) verbinden Sie den Anschluss **LAN1** Ihres Geräts mit Ihrem PC.

Das Gerät erkennt automatisch, ob es an einen Switch oder direkt an einen PC angeschlossen wird.

Wählen Sie hier lediglich einen der Anschlüsse **LAN1** oder **LAN2**, der zweite Anschluss dient der Kaskadierung mehrerer Geräte. Bei Verwendung beider LAN-Anschlüsse am selben Switch können sich Loops bilden.

Das Standard-Patchkabel (RJ45-RJ45) ist symmetrisch aufgebaut. Ein Vertauschen der Kabelenden ist dadurch ausgeschlossen.

(3) Stromanschluss

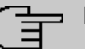

### **Hinweis**

Die Geräte werden ohne Steckernetzteil geliefert. Das Steckernetzteil mit EU-Stecker (Artikelnummer 5500002091) ist als Zubehör erhältlich.

Schließen Sie das Gerät an eine Steckdose an. Nehmen Sie dazu das Steckernetzteil und stecken Sie es in die dafür vorgesehene Buchse Ihres Geräts. Stecken Sie nun den Netzstecker in eine Steckdose (100–240 V). Durch die Status-LED wird Ihnen signalisiert, dass Ihr Gerät korrekt an die Stromversorgung angeschlossen ist. Optional kann die Stromversorgung über einen Standard PoE-Injector (Artikelnummer 5530000338) erfolgen.

### **Montage**

Die Access Points können wahlweise an der Wand oder der Decke montiert oder als Tischgerät verwendet werden.

#### **Verwendung als Tischgerät**

Die Geräte haben integrierte, oberflächenschonende Gummifüße. Stellen Sie Ihr Gerät auf eine feste, ebene Unterlage.

### **Wand- / Deckenmontage**

Die Geräte werden mittels Laschen an der Gehäuserückseite an der Wand montiert. Als Zubehör ist eine Deckenhalterung erhältlich, um das Gerät an der Decke zu montieren (Artikelnummer 5520000163). Die Deckenhalterung ermöglicht die Montage an abgehängten Systemdecken ohne Bohren und Dübeln.

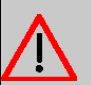

### **Warnung**

Vergewissern Sie sich vor dem Bohren, dass sich an der Bohrstelle keine Hausinstallationen befinden. Bei Beschädigung an Gas-, Strom-, Wasser- und Abwasserleitungen kann Lebensgefahr oder Sachschaden entstehen.

- Verwenden Sie die Halterung als Schablone zum Anzeichnen der Bohrlöcher.
- Schrauben Sie die Halterung mit den mitgelieferten Dübeln und Schrauben an der Wand bzw. Decke fest.
- Wenn Sie das Gerät an den Verstrebungen einer Zwischendecke montieren, schrauben Sie die mitgelieferten Kunststoffclips an die Rückseite der Halterung.
- Schließen Sie alle notwendigen Kabel (Ethernet, Stromversorgung) am Access Point an, bevor Sie ihn in die Halterung hängen.

Achten Sie darauf, dass die Kabel keine Gefahrenquelle bilden! Führen Sie die Kabel durch die Kabelführungen!

- Hängen Sie das Gerät auf die 3 Metallpins und drücken Sie es nach unten bis es hörbar einrastet. Bei Montage an einer Zwischendecke drücken Sie die Kunststoffclips so gegen die Verstrebungen, dass sie ebenfalls hörbar einrasten.
- Sichern Sie das Gerät ggf. mit einem Kensington®-Schloss gegen Diebstahl.

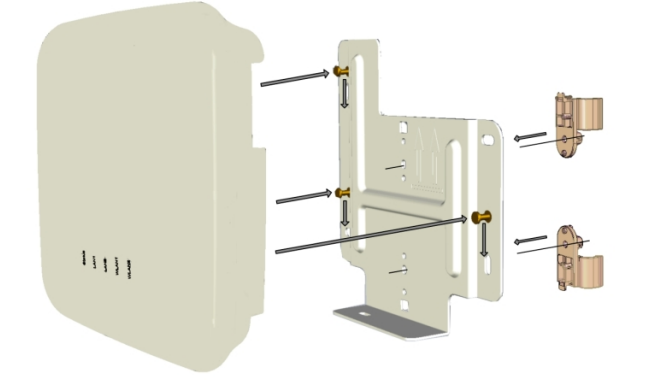

<span id="page-8-0"></span>Deckenmontage

## **1.1.2 Anschlüsse**

Die Anschlüsse befinden sich auf der Unterseite des Geräts:

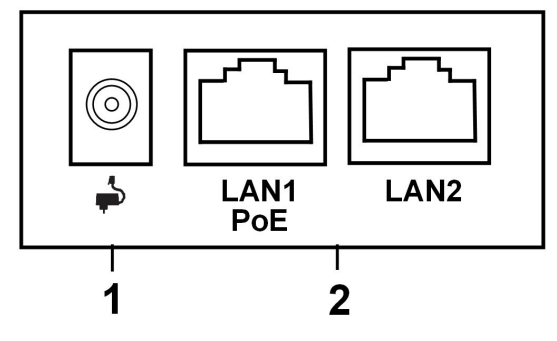

#### **Unterseite**

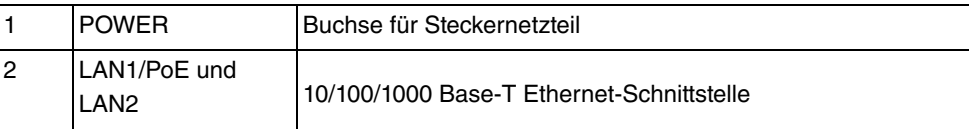

## <span id="page-9-0"></span>**1.1.3 LEDs**

Anhand der LEDs können Sie Funkstatus und Funkaktivität Ihres Geräts überprüfen.

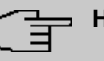

### **Hinweis**

Beachten Sie, dass die Anzahl der aktiven WLAN LEDs abhängig ist von der Anzahl der vorhandenen Radiomodule.

Die LEDs sind folgendermaßen angeordnet:

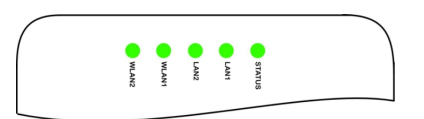

Im Betriebsmodus zeigen die LEDs folgende Statusinformationen Ihres Geräts an:

#### **LED Statusanzeige**

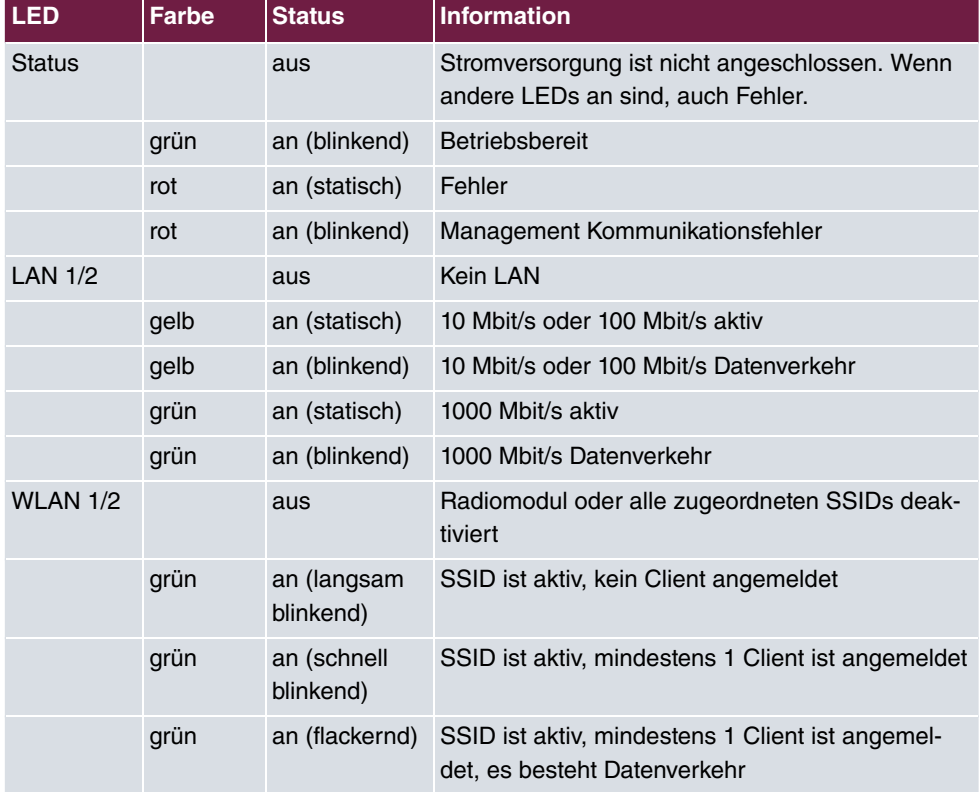

Das Leuchtverhalten der LEDs können Sie im Menü **Systemverwaltung**->**Globale Einstellungen**->**System** in drei verschiedene Betriebsarten schalten.

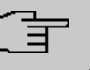

#### **Hinweis**

Wenn Sie das LED-Verhalten über das **GUI** angepasst haben, bleibt diese Einstellung nach einem Wiederherstellen des Auslieferungszustands erhalten.

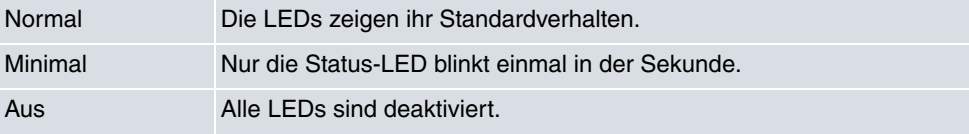

## <span id="page-10-0"></span>**1.1.4 Lieferumfang**

Ihr Gerät wird zusammen mit folgenden Teilen ausgeliefert:

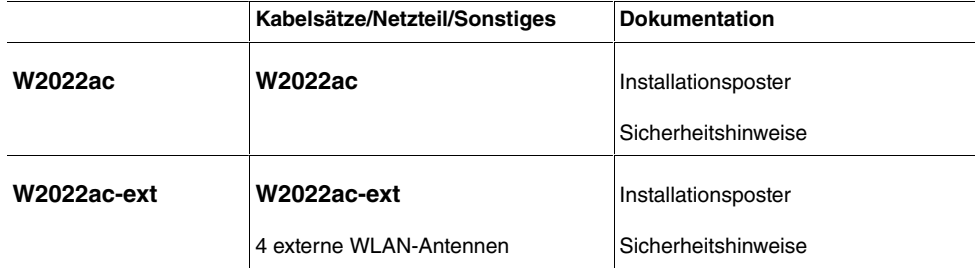

## <span id="page-10-1"></span>**1.1.5 Allgemeine Produktmerkmale**

Die allgemeinen Produktmerkmale umfassen die Leistungsmerkmale und die technischen Voraussetzungen für Installation und Betrieb Ihres Geräts.

Die Merkmale sind in folgender Tabelle zusammengefasst:

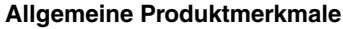

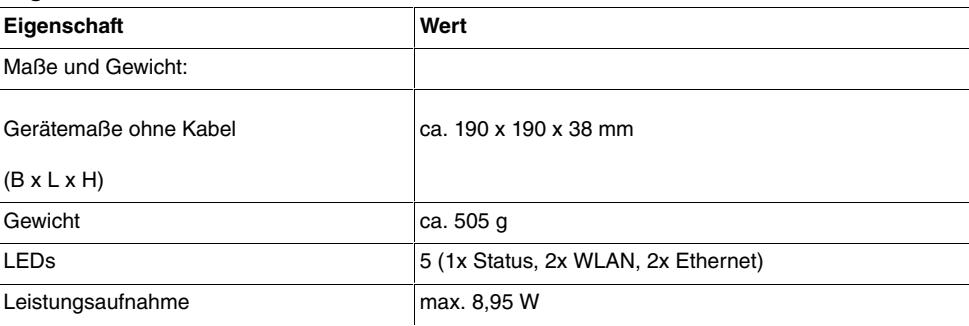

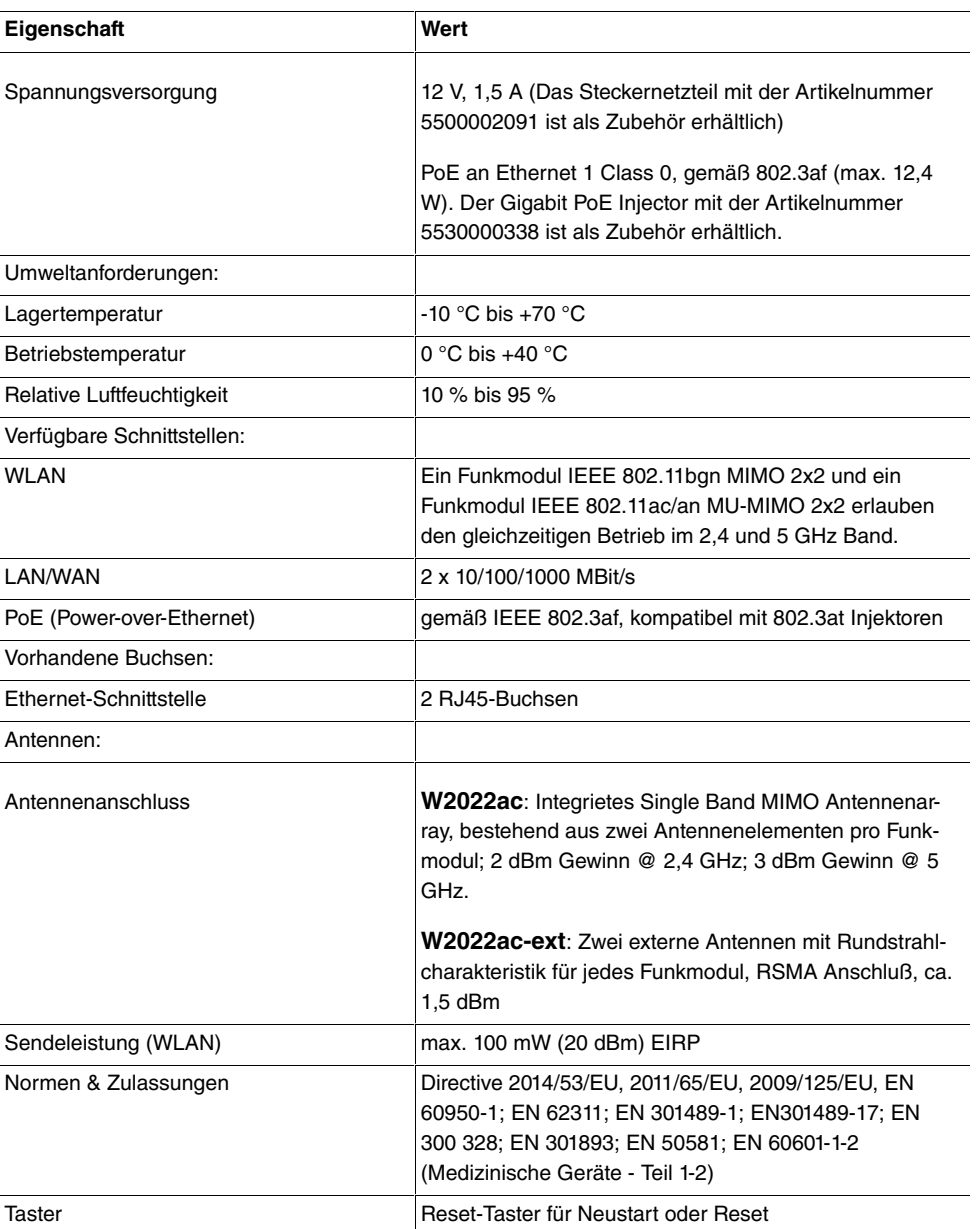

## <span id="page-11-0"></span>**1.1.6 Reset**

Im Falle einer Fehlkonfiguration oder bei Nichterreichbarkeit Ihres Geräts können Sie das Gerät mit dem Reset-Knopf mit den Standardeinstellungen des Auslieferungszustands starten lassen.

Sie können den Access Point auf zwei Arten in den Auslieferungszustand zurückversetzen:

- (1) Im Menü **Wartung**->**Factory Reset**.
- (2) Über den **Reset-Taster** an der Seite des Geräts. Drücken Sie die Taste, bis alle LEDs aus sind, die Status-LED jedoch leuchtet. Ggf. ist der Taster zum Schutz vor unbefugter Betätigung durch die Montagehalterung verdeckt. Entfernen Sie den Access Point dann zunächst aus der Halterung.

Beide Methoden löschen alle Konfigurationen und Passwörter.

Nun können Sie die Konfiguration Ihres Geräts erneut durchführen wie ab [Grundkonfigura](#page-15-0)[tion](#page-15-0) auf Seite 10 beschrieben.

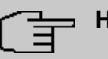

### **Hinweis**

Wenn Sie das LED-Verhalten auf einen anderen als den Standardwert gesetzt haben, bleibt diese Einstellung beim Zurücksetzen des Geräts erhalten.

## <span id="page-12-0"></span>**1.2 Reinigen**

Sie können Ihr Gerät problemlos reinigen. Verwenden Sie dazu ein leicht feuchtes Tuch oder ein Antistatiktuch. Benutzen Sie keine Lösungsmittel! Verwenden Sie niemals ein trockenes Tuch; die elektrostatische Aufladung könnte zu Defekten in der Elektronik führen. Achten Sie auf jeden Fall darauf, dass keine Feuchtigkeit eindringen kann und Ihr Gerät dadurch Schaden nimmt.

## <span id="page-12-2"></span><span id="page-12-1"></span>**1.3 Pin-Belegung**

## **1.3.1 Ethernet-Schnittstelle**

Die Geräte **W2022ac** und **W2022ac-ext** verfügen über zwei 10/100/1000 Ethernet-Schnittstellen.

Der Anschluss erfolgt über eine RJ45-Buchse.

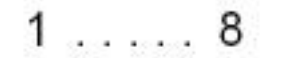

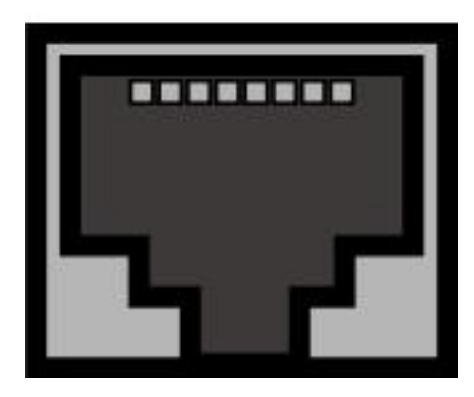

Die Pin-Zuordnung für die 10/100/1000 Base-T Ethernet-Schnittstelle (RJ45-Buchse) ist wie folgt:

#### **RJ45-Buchse für LAN-Anschluss**

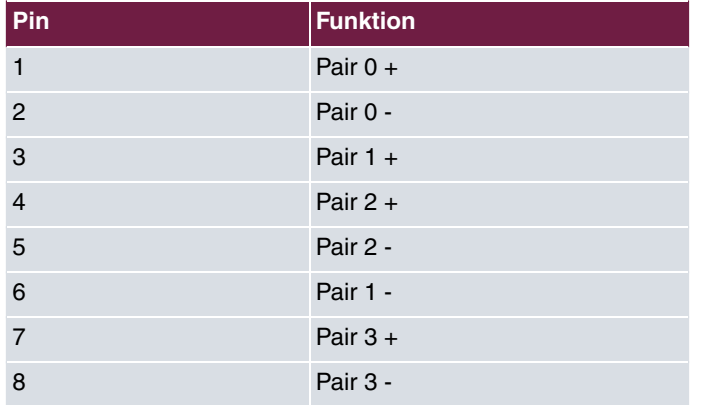

## <span id="page-13-0"></span>**1.4 Frequenzen und Kanäle**

Weltweit gelten unterschiedliche Zulassungsbestimmungen. Im Wesentlichen gelten die ETSI Vorschriften (diese kommen hauptsächlich in Europa zur Anwendung). Für den Betrieb in Europa lesen Sie bitte die Hinweise in der RED Compliance Information.

# <span id="page-13-1"></span>**1.5 Support Information**

Falls Sie zu Ihrem neuen Produkt Fragen haben, wenden Sie sich für prompte technische Unterstützung bitte an einen zertifizierten Fachhändler in Ihrer Nähe. Fachhändler sind von uns geschult und erhalten bevorzugt Support.

Weitere Informationen zu unseren Support- und Serviceangeboten entnehmen Sie bitte unseren Webseiten.

# <span id="page-15-0"></span>**Kapitel 2 Grundkonfiguration**

Zur Grundkonfiguration Ihres Geräts stehen das **GUI** (Einzelkonfiguration) zur Verfügung.

Der Weg zur Grundkonfiguration wird Ihnen im Folgenden Schritt für Schritt erläutert. Ein detailliertes Online-Hilfe-System gibt Ihnen zusätzlich Hilfestellung.

Die Inhalte dieses Handbuches setzen die folgenden Basiskenntnisse voraus:

- Basiskenntnisse im Netzwerkaufbau,
- Kenntnisse über die grundlegende Netzwerkterminologie, wie beispielsweise Server, Client und IP-Adresse,
- Grundkenntnisse bei der Bedienung von Microsoft Windows Betriebssystemen.

<span id="page-15-1"></span>Weitere nützliche Anwendungen finden Sie auf unserer Website.

## <span id="page-15-2"></span>**2.1 Voreinstellungen**

## **2.1.1 Vorkonfigurierte Daten**

Sie haben drei Möglichkeiten, in Ihrem Netzwerk auf Ihr Gerät zur Konfiguration zuzugreifen:

(a) Dynamische IP-Adresse

Im Auslieferungszustand befindet sich Ihr Gerät im DHCP-Client-Modus, d.h. es erhält bei Anschluss an das Netzwerk automatisch eine IP-Adresse, sofern ein DHCP-Server betrieben wird. Ihr Gerät ist zur Konfiguration dann unter der vom DHCP-Server vergebenen IP-Adresse erreichbar. Zur Ermittlung der dynamisch vergebenen IP-Adresse lesen Sie bitte die Dokumentation Ihres DHCP-Servers.

(b) Fallback-IP-Adresse

Sollten Sie keinen DHCP-Server betreiben, können Sie Ihr Gerät direkt an Ihren Konfigurations-PC anschließen und erreichen es dann unter folgender vordefinierter Fallback-IP-Konfiguration:

- **IP-Adresse**: 192.168.0.252
- **Netzmaske**:

Achten Sie darauf, dass der PC, von dem aus die Konfiguration durchgeführt wird, über eine geeignete IP-Konfiguration verfügt (siehe dazu [PC einrichten](#page-18-0) auf Seite 13).

(c) Feste IP-Adresse zuweisen.

Benutzen Sie im Auslieferungszustand folgende Zugangsdaten zur Konfiguration Ihres Geräts:

- **Benutzername**:
- **Passwort**:

#### **Hinweis**

<span id="page-16-1"></span>.

Alle bintec elmeg-Geräte werden mit gleichen Benutzernamen und Passwörtern ausgeliefert. Sie sind daher nicht gegen einen unautorisierten Zugriff geschützt, solange die Passwörter nicht geändert werden. Ändern Sie unbedingt die Passwörter, um unberechtigten Zugriff auf Ihr Gerät zu verhindern!

Die Vorgehensweise bei der Änderung von Passwörtern finden Sie unter [Systempass](#page-20-0)[wort ändern](#page-20-0) auf Seite 15.

## <span id="page-16-0"></span>**2.1.2 Software-Update**

Ihr Gerät ist mit der zum Zeitpunkt der Fertigung verfügbaren Version der Systemsoftware ausgestattet, von der es aktuell ggf. neuere Versionen gibt. Eine Aktualisierung können Sie bequem mit dem **GUI** im Menü **Wartung**->**Software &Konfiguration** vornehmen.

Eine Beschreibung des Update-Vorgangs finden Sie unter [Softwareaktualisierung](#page-21-0) auf Seite 16

## **2.2 System-Voraussetzungen**

Für die Konfiguration müssen auf Ihrem PC folgende Systemvoraussetzungen erfüllt sein:

- geeignetes Betriebssystem (Windows, Linux, MAC OS)
- ein Web-Browser (internet Explorer, Firefox, Chrome) in der jeweils aktuellen Version
- Installierte Netzwerkkarte (Ethernet)
- hohe Farbanzeige für die korrekte Darstellung der Grafiken
- <span id="page-16-2"></span>• Installiertes TCP/IP-Protokoll (siehe [PC einrichten](#page-18-0) auf Seite 13)

## **2.3 Vorbereitung**

Zur Vorbereitung der Konfiguration sollten Sie...

• die benötigten Daten für die Grundkonfiguration bereitlegen.

<span id="page-17-0"></span>• überprüfen, ob der PC, von dem aus Sie die Konfiguration vornehmen wollen, die notwendigen Voraussetzungen erfüllt.

## **2.3.1 Daten sammeln**

Die wesentlichen Daten für die Grundkonfiguration haben Sie schnell gesammelt, denn es sind keine Informationen erforderlich, die vertiefte Netzwerkkenntnisse voraussetzen. Ggf. können Sie die Beispielwerte übernehmen.

Bevor Sie mit der Konfiguration beginnen, sollten Sie die Daten für folgende Zwecke bereitlegen:

- IP-Konfiguration (obligatorisch sofern sich Ihr Gerät im Auslieferungszustand befindet)
- Konfiguration einer drahtlosen Netzwerkverbindung im Access-Point-Modus

In der folgenden Tabelle haben wir jeweils Beispiele für die Werte der benötigten Daten angegeben. Unter der Rubrik "Ihre Werte" können Sie Ihre persönlichen Daten ergänzen. Dann haben Sie diese bei Bedarf griffbereit.

Sollten Sie ein neues Netzwerk einrichten, dann können Sie die angegebenen Beispielwerte für IP-Adressen und Netzmasken übernehmen. Fragen Sie im Zweifelsfall Ihren System-Administrator.

### **Grundkonfiguration**

Für eine Grundkonfiguration Ihres Geräts benötigen Sie Informationen, die Ihre Netzwerkumgebung betreffen:

#### **IP-Konfiguration des Access Points**

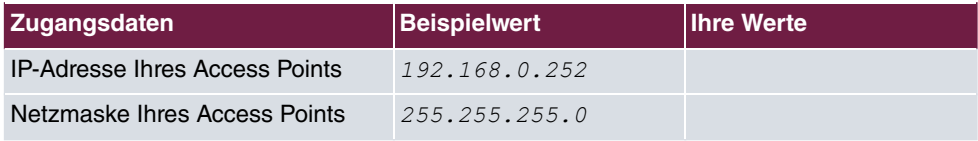

#### **Access-Point-Modus**

Wenn Sie Ihr Gerät im Access-Point-Modus betreiben, können Sie die gewünschten Drahtlosnetzwerke einrichten. Hierzu benötigen Sie jeweils folgende Daten:

#### **Konfiguration eines Drahtlosnetzwerks**

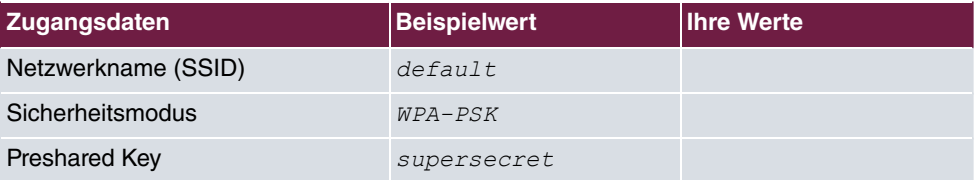

## <span id="page-18-0"></span>**2.3.2 PC einrichten**

Um Ihr Gerät über das Netzwerk erreichen und eine Konfiguration vornehmen zu können, müssen auf dem PC, von dem aus die Konfiguration durchgeführt wird, einige Voraussetzungen erfüllt sein.

- Stellen Sie sicher, dass das TCP/IP-Protokoll auf dem PC installiert ist.
- Wählen Sie die geeignete IP-Konfiguration für Ihren Konfigurations-PC.

Der PC, über den Sie die IP-Adresse für Ihr Gerät konfigurieren möchten, muss sich im selben Netzwerk wie das zu konfigurierende Gerät befinden.

### **Windows TCP/IP-Protokoll prüfen**

Um zu prüfen, ob Sie das Protokoll installiert haben, gehen Sie folgendermaßen vor:

- (1) Klicken Sie im Startmenü auf **Einstellungen** -> **Systemsteuerung** -> **Netzwerkverbindungen** (Windows XP) bzw. **Systemsteuerung** -> **Netzwerk- und Freigabecenter** -> **Adaptereinstellungen ändern** (ab Windows 7).
- (2) Klicken Sie auf **LAN-Verbindung**.
- (3) Klicken Sie im Statusfenster auf **Eigenschaften**.
- (4) Suchen Sie in der Liste der Netzwerkkomponenten den Eintrag **Internetprotokoll (TCP/IP)**.

#### **Windows TCP/IP-Protokoll installieren**

Wenn Sie den Eintrag **Internetprotokoll (TCP/IP)** nicht finden, installieren Sie das TCP/ IP-Protokoll wie folgt:

- (1) Klicken Sie im Statusfenster der **LAN-Verbindung** zunächst auf **Eigenschaften**, dann auf **Installieren**.
- (2) Wählen Sie den Eintrag **Protokoll**.
- (3) Klicken Sie auf **Hinzufügen**.
- (4) Wählen Sie **Internetprotokoll (TCP/IP)** und klicken Sie auf **OK**.
- (5) Folgen Sie den Anweisungen am Bildschirm und starten Sie zum Schluss den Rechner neu.

#### **PC IP-Adresse zuweisen**

Weisen Sie Ihrem PC wie folgt eine IP-Adresse zu:

- (1) Wählen Sie **Internetprotokoll (TCP/IP)** und klicken Sie auf **Eigenschaften**.
- (2) Wählen Sie **Folgende IP-Adresse verwenden** und geben Sie eine geeignete IP-

Adresse, die passende Netzmaske, Ihr Standardgateway und Ihren bevorzugten DNS-Server ein.

Wenn Sie in Ihrem Netzwerk einen DHCP-Server betreiben, können Sie die Windows-Standardeinstellung **IP-Adresse automatisch beziehen** und **DNS-Serveradresse automatisch beziehen** belassen.

<span id="page-19-0"></span>Ihr PC sollte nun alle Voraussetzungen zur Konfiguration Ihres Geräts erfüllen.

# **2.4 IP-Konfiguration**

Im Auslieferungszustand ist Ihr Gerät im DHCP-Client-Modus eingestellt und erhält somit dynamisch eine IP-Adresse, sofern Sie einen DHCP-Server in Ihrem Netzwerk betreiben. Wenn das nicht der Fall ist, schliessen Sie Ihr Gerät direkt an den Konfigurations-PC an und verwenden die Fallback-IP-Adresse 192.168.0.252.

## **Konfiguration mit Konfigurationsdiensten**

**Wireless LAN Controller**: Mit dem im ALL-IP-System be.IP integrierten und Assistent-geführten WLAN Controller kann der Access Point in Betrieb genommen werden. Die Anzahl der Access Points, die Sie mit dem Wireless LAN Controller Ihres Gateways verwalten können, sowie die Information über die notwendigen Lizenzen entnehmen Sie bitte dem Datenblatt Ihres Geräts.

Bei Aufruf des **Wizard** erhalten Sie Anweisungen und Erläuterungen auf den einzelnen Assistentenseiten.

**Cloud NetManager**\*: Mit dem Cloud NetManager können Sie die Access Points managen. Für jeden Access Point ist eine gültige Lizenz nötig.

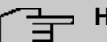

#### **Hinweis**

\*Der **Cloud NetManager** ist derzeit in Vorbereitung!

### **Hinweis**

Wenn Sie auf Ihrem Gerät bereits früher eine Konfiguration mit dem **Wireless LAN Controller** realisert haben, müssen Sie Ihr Gerät vor der Verwendung des Cloud Net-Managers in den Auslieferungszustand versetzen. Die aktuelle Boot-Konfiguration wird dabei gelöscht. Vergessen Sie nicht, diese gegebenenfalls zu exportieren und auf Ihrem PC zu speichern, falls Sie sie später wieder einsetzen wollen.

Wenn Sie den Cloud NetManager verwenden, so haben Sie auf die Menüs zur WLAN-

Konfiguration keinen Zugriff. Wenn Sie den Cloud NetManager verwenden wollen, müssen Sie den **Wireless LAN Controller** vorher deaktivieren (wenn dieser vorhanden ist). Ansonsten hat dieser Vorrang.

Der gleichzeitige Betrieb des Cloud NetManagers und des Wireless LAN Controllers ist aktuell nicht vorgesehen.

Im Menü **Systemverwaltung**->**Globale Einstellungen**->**System** ist die Option **Kommunikation mit dem NetManager**  *!*. Im Feld **IP-Adresse des NetManagers** ist die Adresse des Cloud NetManagers bereits vorkonfiguriert. Sollten Sie einen eigenen Manager betreiben wollen, müssen Sie hier die Adresse Ihres Servers eintragen.

Eine anwendungsbezogene Schritt-für-Schritt-Anleitung zur Verwendung des Cloud Net-Managers finden Sie im separaten Handbuch **Anwendungs-Workshops**, das unter auf unserer Web Site zum Download bereitsteht.

## **GUI aufrufen**

Starten Sie die Konfigurationsoberfläche wie folgt:

(a) Geben Sie die IP-Adresse Ihres Geräts in die Adress-Zeile Ihres Web-Browsers ein.

Mit DHCP-Server:

• die IP-Adresse, die der DHCP-Server Ihrem Gerät vergeben hat

Ohne DHCP-Server:

- Bei Direktanschluss an den Konfigurations-PC: die Fallback-IP-Adresse 192.168.0.252
- (b) Geben Sie in das Feld User *admin* und in das Feld Password *admin* ein.
- <span id="page-20-0"></span>(c) Klicken SIe auf **LOGIN**, um auf die Konfigurationsoberfläche zu gelangen.

## **2.5 Systempasswort ändern**

Alle bintec elmeg-Geräte werden mit gleichen Benutzernamen und Passwörtern ausgeliefert. Sie sind daher nicht gegen einen unautorisierten Zugriff geschützt, solange die Passwörter nicht geändert werden. Ändern Sie unbedingt die Passwörter, um unberechtigten Zugriff auf Ihr Gerät zu verhindern!

Gehen Sie dazu vor wie folgt:

(a) Gehen Sie in das Menü **Systemverwaltung**->**Globale Einstellungen**->**Passwörter**.

- (b) Geben Sie für **Systemadministrator-Passwort** ein neues Passwort ein.
- (c) Geben Sie das neue Passwort noch einmal unter **Systemadministrator-Passwort bestätigen** ein.
- (d) Klicken Sie auf **OK**.
- (e) Speichern Sie die Konfiguration mit der Schaltfläche **Konfiguration speichern** oberhalb der Menünavigation.

Beachten Sie folgende Regeln zum Passwortgebrauch:

- Das Passwort darf nicht leicht zu erraten sein. Namen, Kfz-Kennzeichen, Geburtsdatum usw. sollten deshalb nicht als Passwörter gewählt werden.
- Innerhalb des Passwortes sollte mindestens ein Zeichen verwendet werden, das kein Buchstabe ist (Sonderzeichen oder Zahl).
- Das Passwort sollte mindestens 8 Zeichen lang sein.
- <span id="page-21-0"></span>• Wechseln Sie regelmäßig das Passwort, z. B. alle 90 Tage.

## **2.6 Softwareaktualisierung**

Die Funktionsvielfalt von bintec elmeg-Geräten wird permanent erweitert. Diese Erweiterungen stellt Ihnen bintec elmeg GmbH stets kostenlos zur Verfügung. Die Überprüfung auf neue Software-Versionen und die Aktualisierung können einfach über das **GUI** vorgenommen werden. Voraussetzung für ein automatisches Update ist eine bestehende Internetverbindung.

Gehen Sie folgendermaßen vor:

- (1) Gehen Sie in das Menü **Wartung**->**Software &Konfiguration** .
- (2) Wählen Sie unter Aktion *Systemsoftware aktualisieren* und unter Quelle Aktuelle Software vom Update-Server.
- (3) Bestätigen Sie mit **Start**.

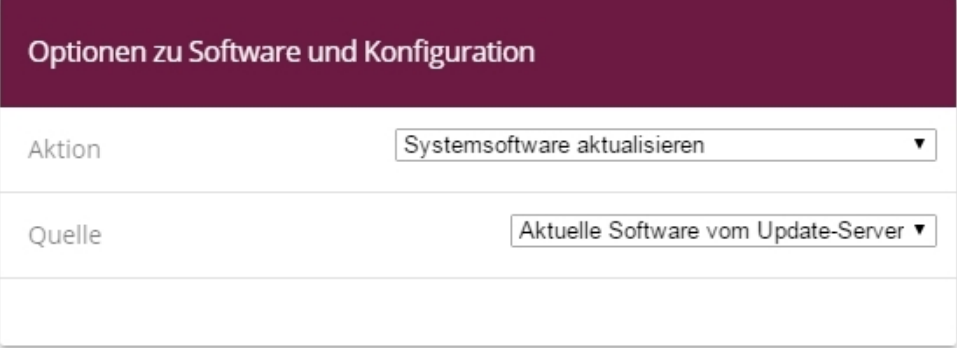

Das Gerät verbindet sich nun mit dem Download-Server der bintec elmeg GmbH und überprüft, ob eine aktualisierte Version der Systemsoftware verfügbar ist. Ist dies der Fall, wird die Aktualisierung Ihres Geräts automatisch vorgenommen. Nach der Installation der neuen Software werden Sie zum Neustart des Geräts aufgefordert.

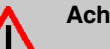

## **Achtung**

Die Aktualisierung kann nach dem Bestätigen mit **Los** nicht abgebrochen werden. Sollte es zu einem Fehler bei der Aktualisierung kommen, starten Sie das Gerät nicht neu und wenden Sie sich an den Support.

# <span id="page-23-0"></span>**Kapitel 3 Systemverwaltung**

Das Menü **Systemverwaltung** enthält allgemeine Systeminformationen und einstellungen.

Sie erhalten eine System-Status-Übersicht. Weiterhin werden globale Systemparameter wie z. B. Systemname, Datum/Zeit und Passwörter verwaltet sowie die Authentifizierungsmethoden konfiguriert.

## <span id="page-23-1"></span>**3.1 Status**

Auf der Statusseite Ihres Geräts werden die wichtigsten Systeminformationen angezeigt.

Sie erhalten einen Überblick über folgende Daten:

- Systemstatus
- Aktivitäten Ihres Geräts: Ressourcenauslastung
- Status und die Grundkonfiguration der LAN-Schnittstellen

Das Menü **Systemverwaltung**->**Status** besteht aus folgenden Feldern:

#### <span id="page-23-3"></span>**Felder im Menü Systeminformationen**

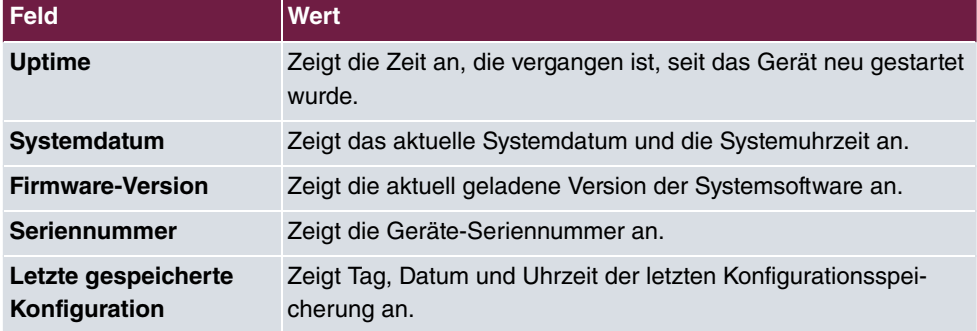

#### <span id="page-23-2"></span>**Felder im Menü Ressourceninformationen**

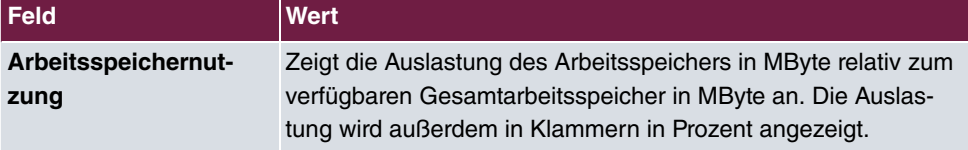

#### <span id="page-23-4"></span>**Felder im Menü Physikalische Schnittstellen**

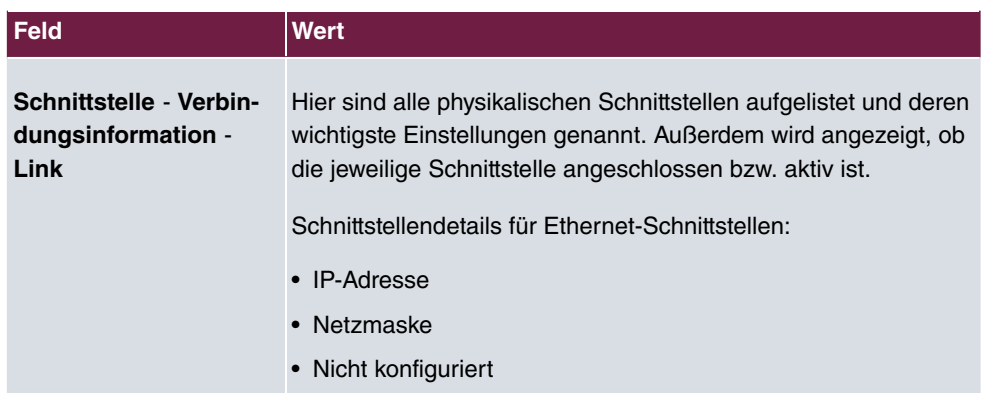

#### <span id="page-24-3"></span>**Felder im Menü WLAN-Schnittstelle**

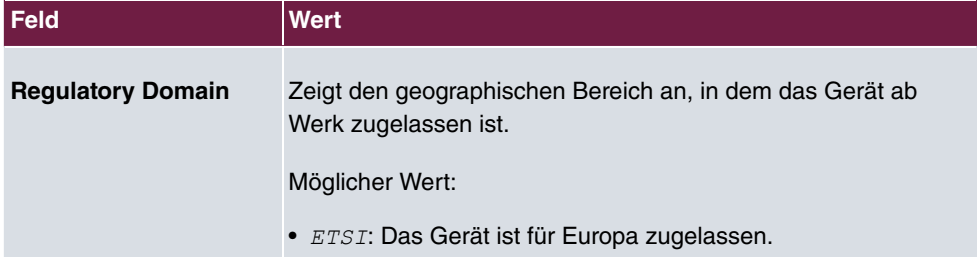

# <span id="page-24-0"></span>**3.2 Globale Einstellungen**

<span id="page-24-1"></span>Im Menü **Globale Einstellungen** werden grundlegende Systemparameter verwaltet.

## **3.2.1 System**

Im Menü **Systemverwaltung**->**Globale Einstellungen**->**System** werden die grundlegenden Systemdaten Ihres Geräts eingetragen.

Das Menü **Systemverwaltung**->**Globale Einstellungen**->**System** besteht aus folgenden Feldern:

### <span id="page-24-2"></span>**Felder im Menü Grundeinstellungen**

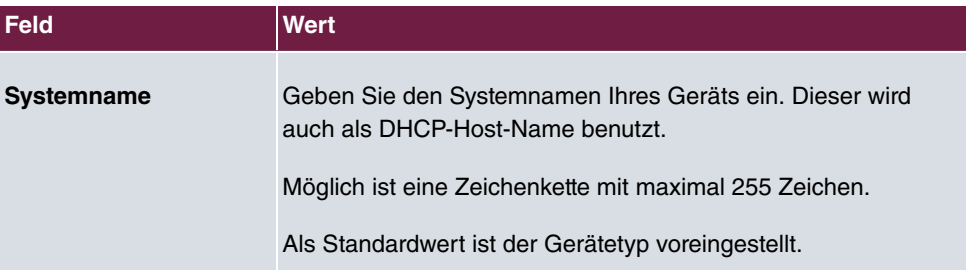

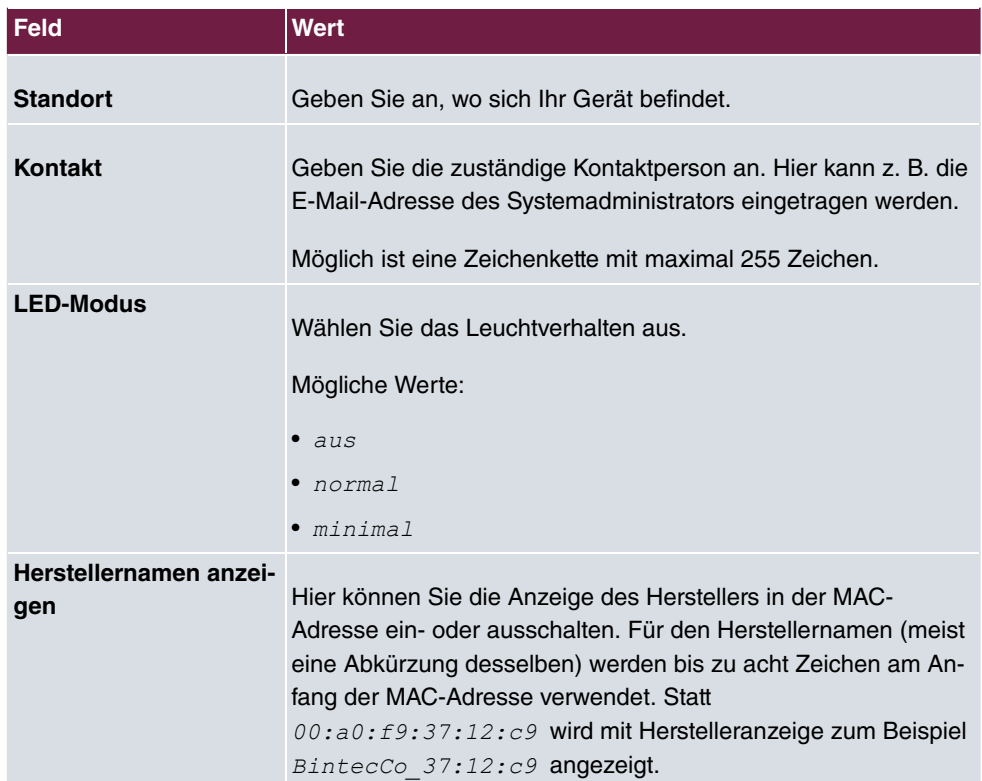

## <span id="page-25-0"></span>**Felder im Menü Fernkonfiguration**

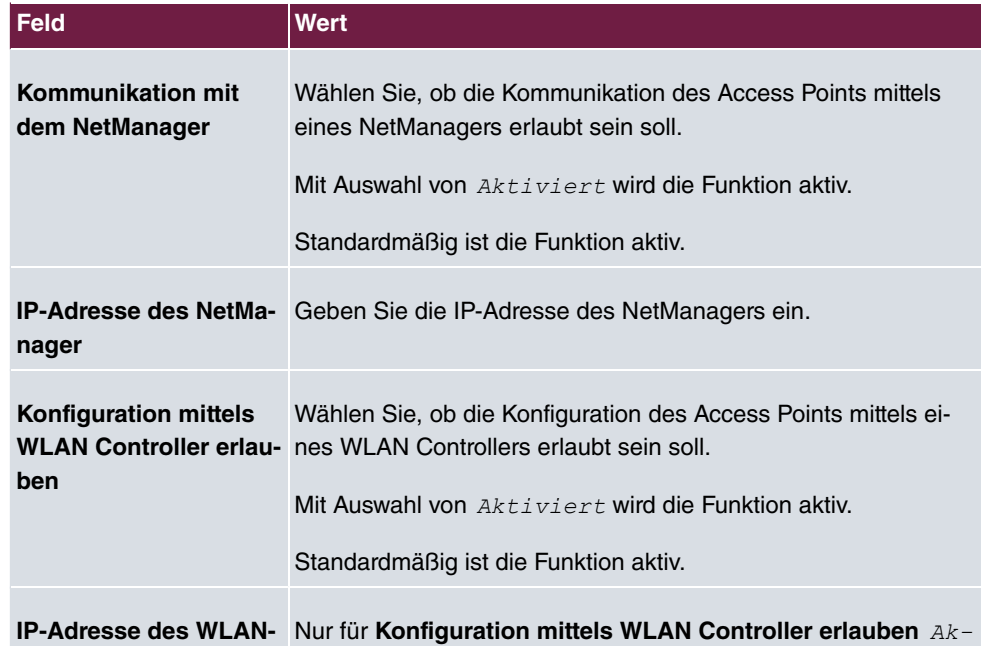

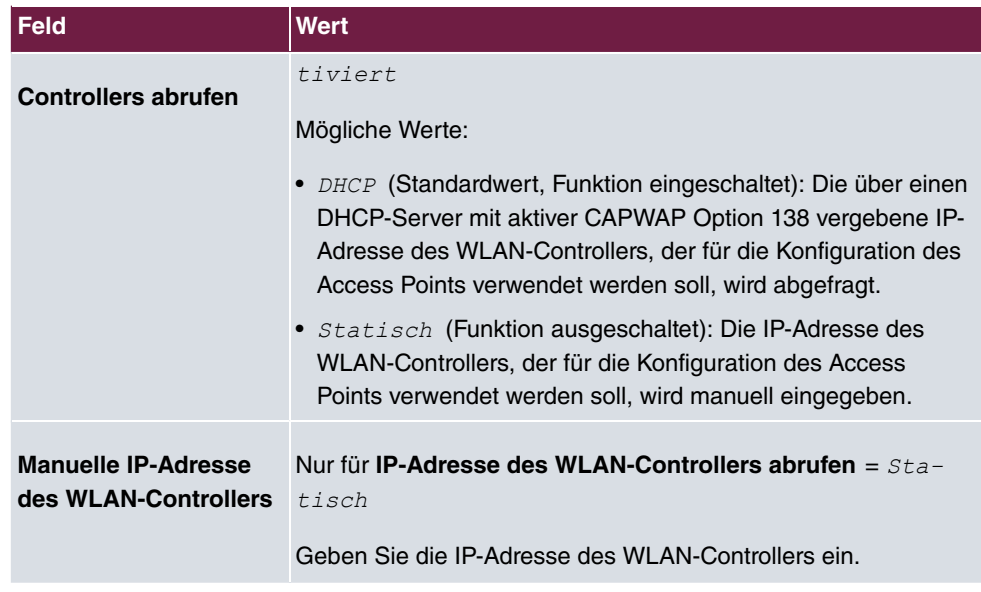

## <span id="page-26-0"></span>**3.2.2 Passwörter**

Auch das Einstellen der Passwörter gehört zu den grundlegenden Systemeinstellungen.

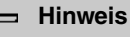

Alle bintec elmeg-Geräte werden mit gleichem Benutzernamen und Passwort ausgeliefert. Sie sind daher nicht gegen einen unautorisierten Zugriff geschützt, solange die Passwörter nicht geändert wurden.

Ändern Sie unbedingt die Passwörter, um unberechtigten Zugriff auf das Gerät zu verhindern.

Das Menü **Systemverwaltung**->**Globale Einstellungen**->**Passwörter** besteht aus folgenden Feldern:

#### <span id="page-26-1"></span>**Felder im Menü Systempasswort**

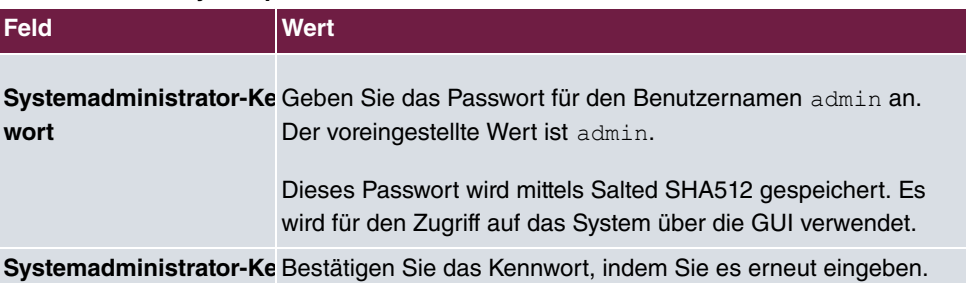

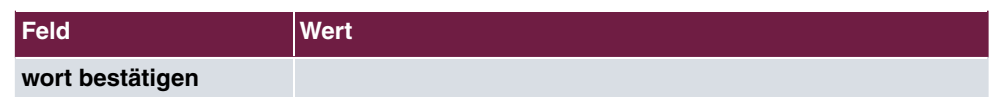

#### <span id="page-27-1"></span>**Feld im Menü Globale Passwortoptionen**

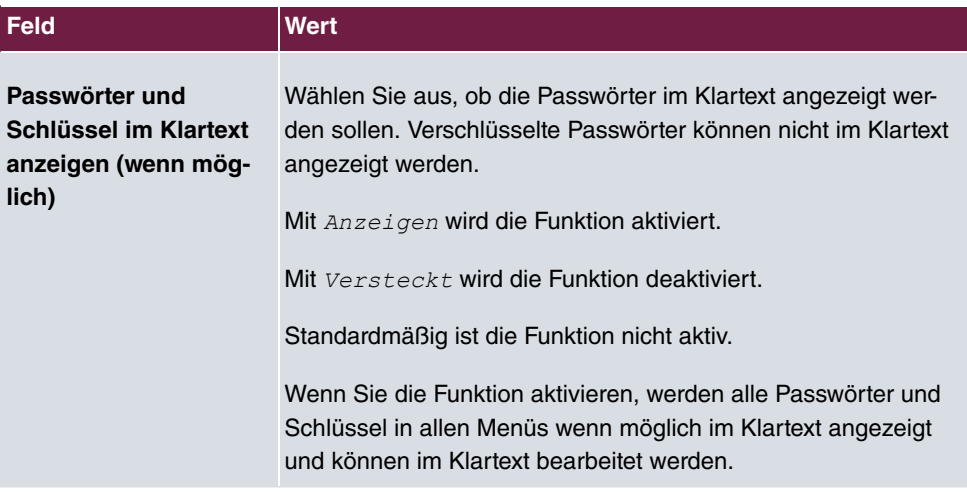

## <span id="page-27-0"></span>**3.2.3 Datum und Uhrzeit**

Die Systemzeit benötigen Sie u. a. für korrekte Zeitstempel bei Systemmeldungen.

Für die Ermittlung der Systemzeit (lokale Zeit) haben Sie folgende Möglichkeiten:

### **Manuell**

Die Zeit kann manuell auf dem Gerät eingestellt werden.

Wenn für die **Zeitzone** der korrekte Standort des Geräts (Land/Stadt) eingestellt ist, erfolgt die Umschaltung der Uhrzeit von Sommer- auf Winterzeit (und zurück) automatisch. Die Umschaltung erfolgt unabhängig von der Zeit der Vermittlungsstelle oder von einem NTP-Server. Die Sommerzeit beginnt am letzten Sonntag im März durch die Umschaltung von 2 Uhr auf 3 Uhr. Die in der fehlenden Stunde anstehenden kalender- oder zeitplanbedingten Umschaltungen im Gerät werden anschließend durchgeführt. Die Winterzeit beginnt am letzten Sonntag im Oktober durch die Umschaltung von 3 Uhr auf 2 Uhr. Die in der zusätzlichen Stunde anstehenden kalender- oder zeitplanbedingten Umschaltungen im Gerät werden anschließend durchgeführt.

Wenn für die **Zeitzone** ein Wert abweichend von der Universal Time Coordinated (UTC), also die Option *UTC+-x*, gewählt wurde, muss die Sommer-Winterzeitumstellung entsprechend den Anforderungen manuell durchgeführt werden.

#### **Zeitserver**

Sie können die Systemzeit auch automatisch über verschiedene Zeitserver beziehen. Um sicherzustellen, dass das Gerät die gewünschte aktuelle Zeit verwendet, sollten Sie einen oder mehrere Zeitserver konfigurieren. Die Umschaltung der auf diese Weise bezogenen Uhrzeit von Sommer- auf Winterzeit (und zurück) muss manuell durchgeführt werden, indem der Wert im Feld **Zeitzone** mit einer Option UTC+ oder UTC- entsprechend angepasst wird.

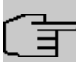

### **Hinweis**

Wenn auf dem Gerät eine Methode zum automatischen Beziehen der Zeit festgelegt ist, haben die auf diese Weise erhaltenen Werte die höhere Priorität. Eine evtl. manuell eingegebene Systemzeit wird überschrieben.

Das Menü **Systemverwaltung**->**Globale Einstellungen**->**Datum und Uhrzeit** besteht aus folgenden Feldern:

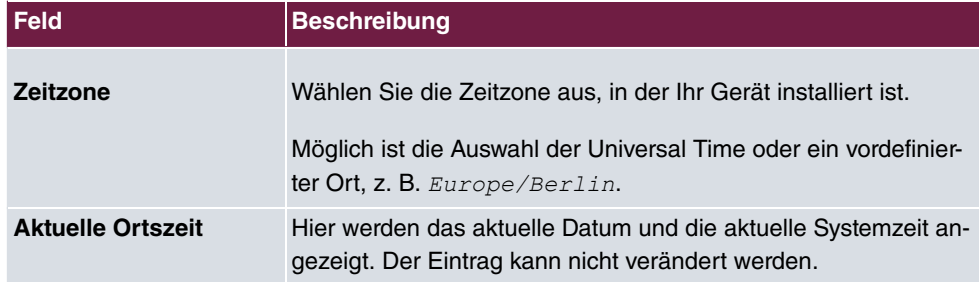

#### <span id="page-28-0"></span>**Felder im Menü Grundeinstellungen**

### <span id="page-28-1"></span>**Felder im Menü Manuelle Zeiteinstellung**

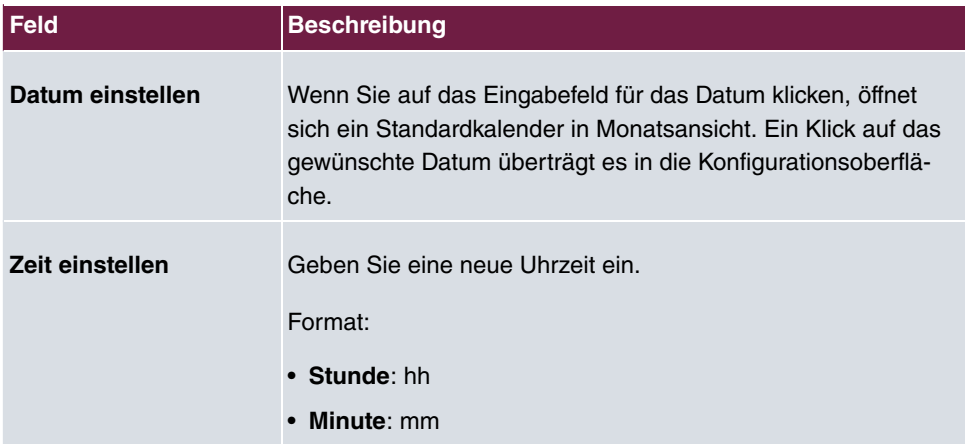

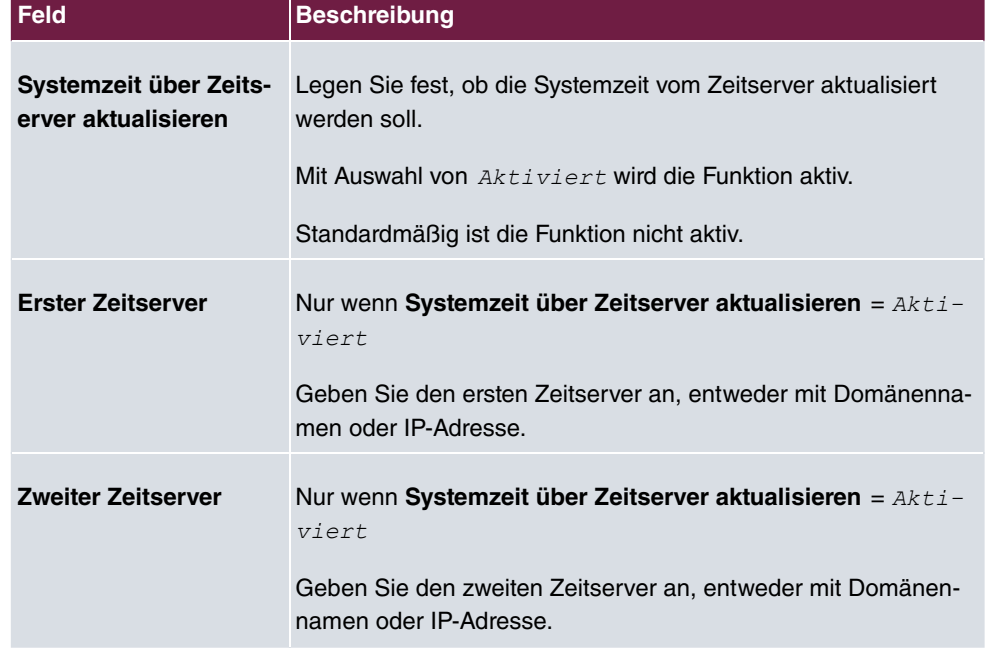

#### <span id="page-29-2"></span>**Felder im Menü Automatische Zeiteinstellung (Zeitprotokoll)**

## <span id="page-29-0"></span>**3.3 Remote Authentifizierung**

<span id="page-29-1"></span>In diesem Menü finden Sie die Einstellungen für die Benutzerauthentifizierung.

## **3.3.1 RADIUS**

RADIUS (Remote Authentication Dial In User Service) ist ein Dienst, der es ermöglicht, Authentifizierungs- und Konfigurationsinformationen zwischen Ihrem Gerät und einem RADI-US-Server auszutauschen. Der RADIUS-Server verwaltet eine Datenbank mit Informationen zur Benutzerauthentifizierung, zur Konfiguration und für die statistische Erfassung von Verbindungsdaten.

RADIUS kann angewendet werden für:

- Authentifizierung
- Gebührenerfassung
- Austausch von Konfigurationsdaten

Bei einer eingehenden Verbindung sendet Ihr Gerät eine Anforderung mit Benutzername und Passwort an den RADIUS-Server, woraufhin dieser seine Datenbank abfragt. Wenn der Benutzer gefunden wurde und authentifiziert werden kann, sendet der RADIUS-Server eine entsprechende Bestätigung zu Ihrem Gerät. Diese Bestätigung enthält auch Parameter (sog. RADIUS-Attribute), die Ihr Gerät als WAN-Verbindungsparameter verwendet.

Wenn der RADIUS-Server für Gebührenerfassung verwendet wird, sendet Ihr Gerät eine Accounting-Meldung am Anfang der Verbindung und eine Meldung am Ende der Verbindung. Diese Anfangs- und Endmeldungen enthalten zudem statistische Informationen zur Verbindung (IP-Adresse, Benutzername, Durchsatz, Kosten).

### **RADIUS Pakete**

Folgende Pakettypen werden zwischen RADIUS-Server und Ihrem Gerät (Client) versendet:

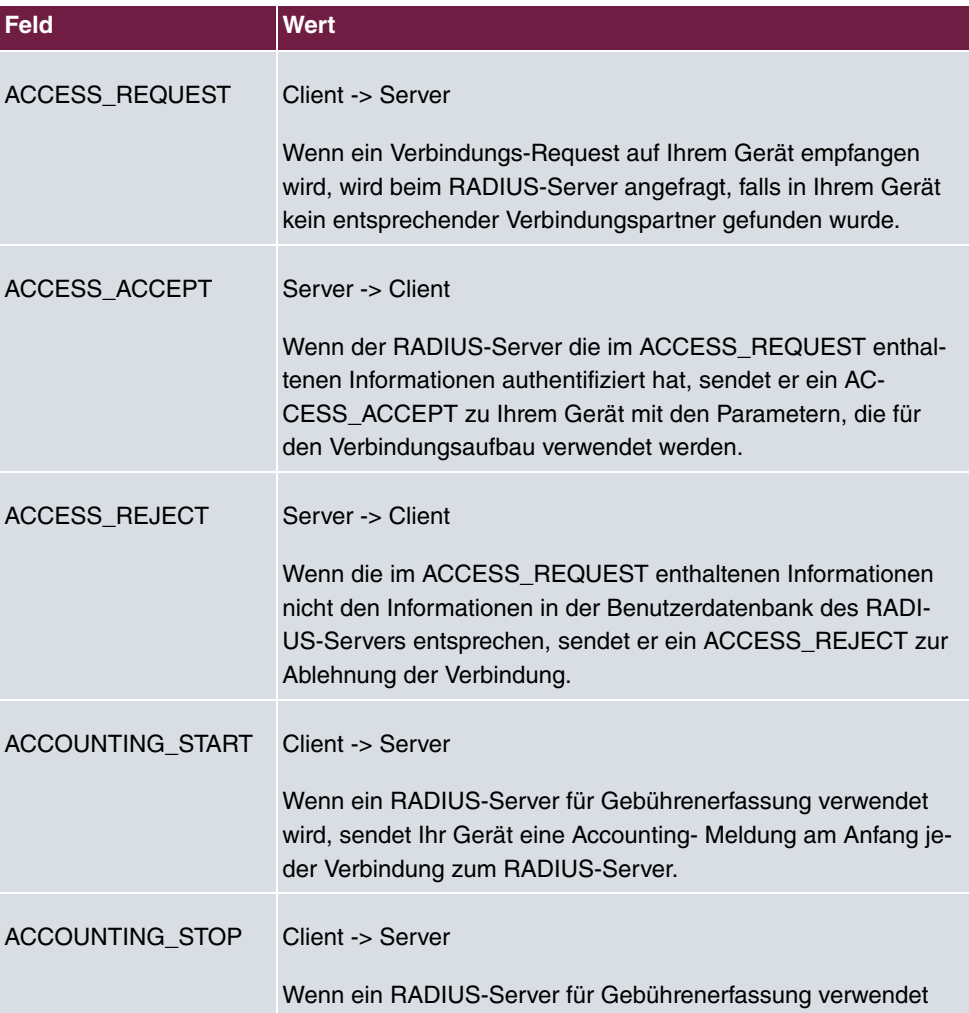

#### <span id="page-30-0"></span>**Pakettypen**

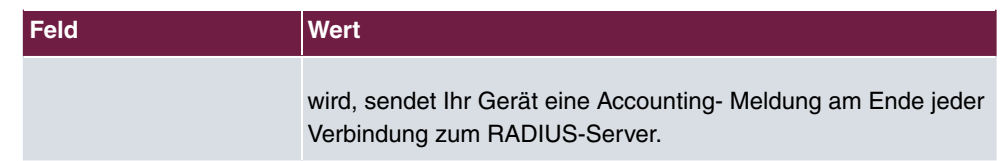

Im Menü **Systemverwaltung**->**Remote Authentifizierung**->**RADIUS** wird eine Liste aller eingetragenen RADIUS-Server angezeigt.

### **3.3.1.1 Bearbeiten oder Neu**

Wählen Sie das Symbol , um vorhandene Einträge zu bearbeiten. Wählen Sie die Schaltfläche **Neu**, um weitere RADIUS-Server einzutragen. Sie können bis zu acht RADI-US-Server zuweisen, für jede SSID einen eigenen.

Das Menü **Systemverwaltung**->**Remote Authentifizierung**->**RADIUS**->**Neu** besteht aus folgenden Feldern:

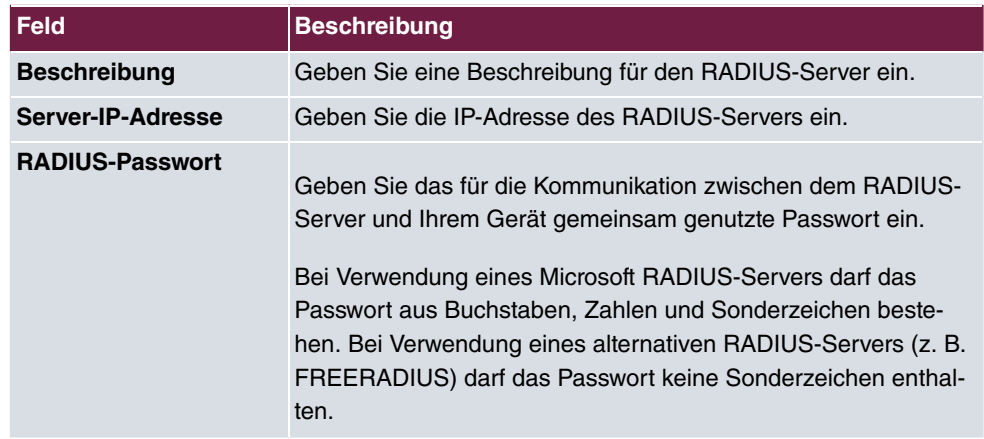

#### <span id="page-31-1"></span>**Felder im Menü Basisparameter**

Das Menü **Erweiterte Einstellungen** besteht aus folgenden Feldern:

#### <span id="page-31-0"></span>**Felder im Menü Server Optionen**

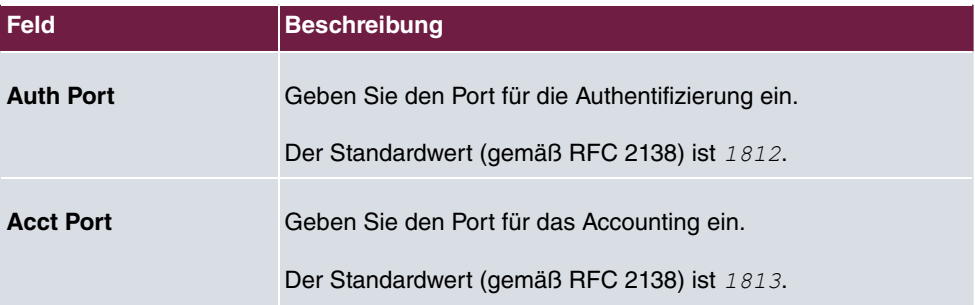

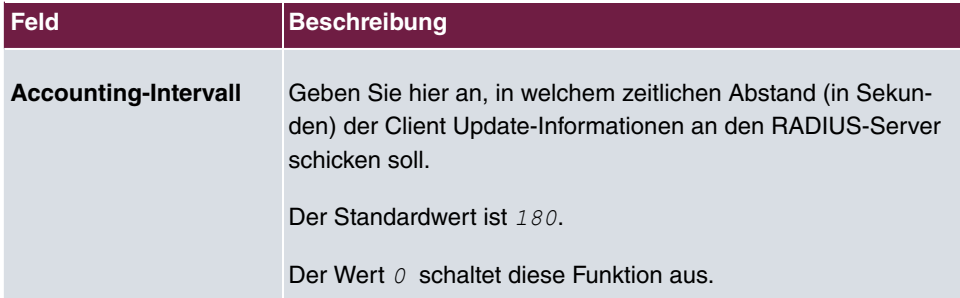

# <span id="page-33-0"></span>**Kapitel 4 LAN**

<span id="page-33-1"></span>In diesem Menü konfigurieren Sie die Adressen in Ihrem LAN. Sie haben die Möglichkeit, Ihr lokales Netzwerk durch VLANs zu strukturieren.

# <span id="page-33-2"></span>**4.1 VLAN/Bridge-Gruppen**

## **4.1.1 Portkonfiguration**

In diesem Menü können Sie Regeln für den Empfang von VLANs an den Ports festlegen und einsehen.

### **4.1.1.1 Bearbeiten**

Wählen Sie das Symbol , um vorhandene Einträge zu bearbeiten.

Das Menü LAN->VLAN/Bridge-Gruppen->Portkonfiguration-> besteht aus folgenden Feldern:

<span id="page-33-3"></span>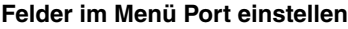

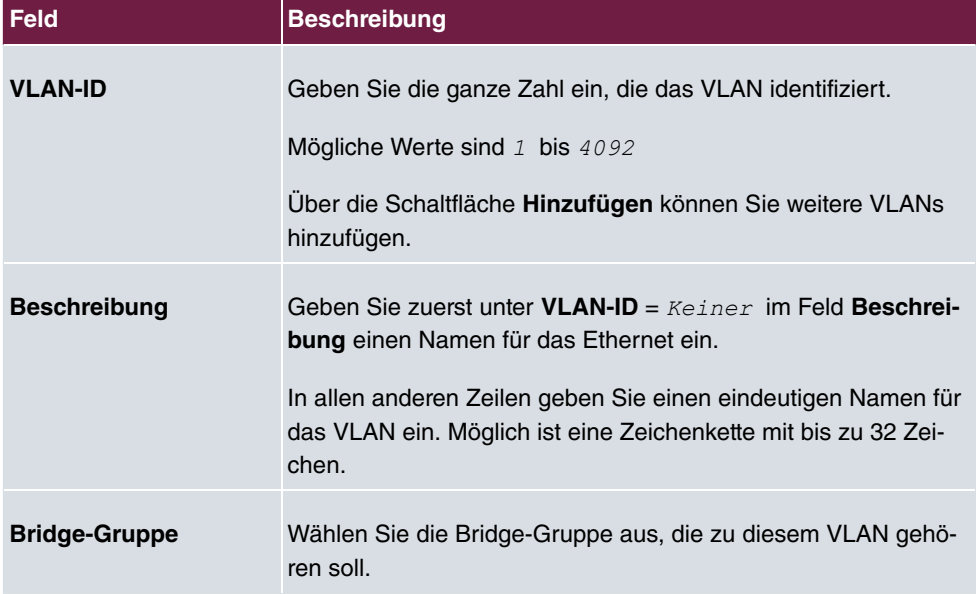

# <span id="page-34-0"></span>**4.2 IP-Konfiguration**

<span id="page-34-1"></span>In diesem Menü kann die IP-Konfiguration der LAN und Ethernet-Schnittstellen Ihres Geräts bearbeitet werden.

# **4.2.1 Schnittstellen**

Im Menü **LAN**->**IP-Konfiguration**->**Schnittstellen** werden die vorhandenen IP-Schnittstellen aufgelistet. Sie haben die Möglichkeit, die IP-Konfiguration der Schnittstellen zu bearbeiten oder virtuelle Schnittstellen für Spezialanwendungen anzulegen. Hier werden alle Schnittstellen (logische Ethernet-Schnittstellen und die in den Subsystemen erstellten) aufgelistet.

Über das Symbol bearbeiten Sie die Einstellungen einer vorhandenen Schnittstelle (Bridge-Gruppen, Ethernet-Schnittstellen im Routing-Modus).

Über die Schaltfläche **Neu** haben Sie die Möglichkeit, virtuelle Schnittstellen anzulegen. Dieses ist jedoch nur in Spezialanwendungen nötig.

Abhängig von der gewählten Option, stehen verschiedene Felder und Optionen zur Verfügung. Im Folgenden finden Sie eine Auflistung aller Konfigurationsmöglichkeiten.

Durch Klicken auf die -Schaltfläche oder die -Schaltfläche in der Spalte **Aktion** wird der Status der Schnittstelle geändert.

Über die -Schaltfläche können Sie die Details einer vorhandenen Schnittstelle anzeigen lassen.

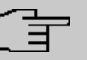

### **Hinweis**

Beachten Sie bei IPv4:

Hat Ihr Gerät bei der Erstkonfiguration dynamisch von einem in Ihrem Netzwerk betriebenen DHCP-Server eine IP-Adresse erhalten, so wird die Standard-IP-Adresse automatisch gelöscht und Ihr Gerät ist darüber nicht mehr erreichbar.

### **Beispiel Teilnetze**

Falls Ihr Gerät an ein LAN angeschlossen ist, das aus zwei Teilnetzen besteht, sollten Sie für das zweite Teilnetz eine zweite **IP-Adresse / Netzmaske** eintragen.

Im ersten Teilnetz gibt es z. B. zwei Hosts mit den IP-Adressen 192.168.42.1 und

192.168.42.2, im zweiten Teilnetz zwei Hosts mit den IP-Adressen 192.168.46.1 und 192.168.46.2. Um mit dem ersten Teilnetz Datenpakete austauschen zu können, benutzt Ihr Gerät z. B. die IP-Adresse 192.168.42.3, für das zweite Teilnetz 192.168.46.3. Die Netzmasken für beide Teilnetze müssen ebenfalls angegeben werden.

### **4.2.1.1 Bearbeiten oder Neu**

Wählen Sie das Symbol , um vorhandene Einträge zu bearbeiten. Wählen Sie die Schaltfläche **Neu**, um virtuelle Schnittstellen zu erstellen.

Das Menü **LAN**->**IP-Konfiguration**->**Schnittstellen**->**Neu** besteht aus folgenden Feldern:

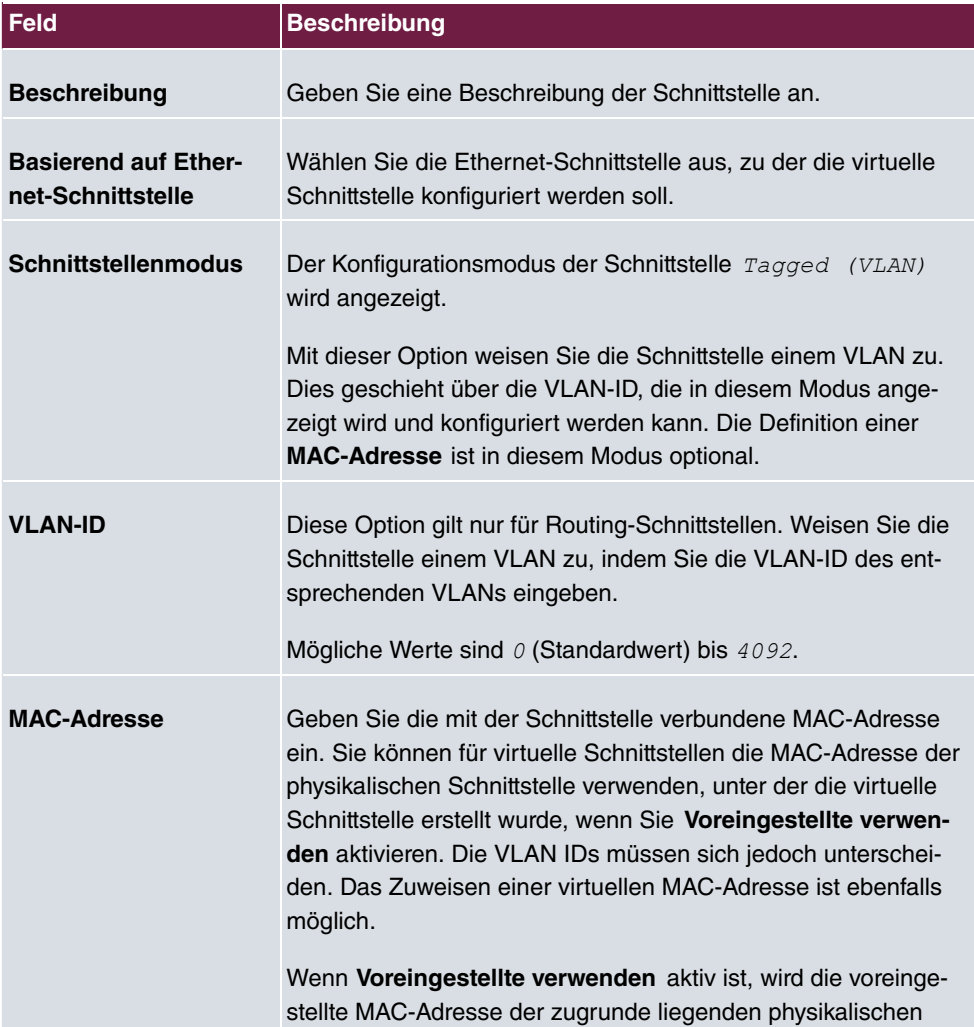

#### <span id="page-35-0"></span>**Felder im Menü Basisparameter**

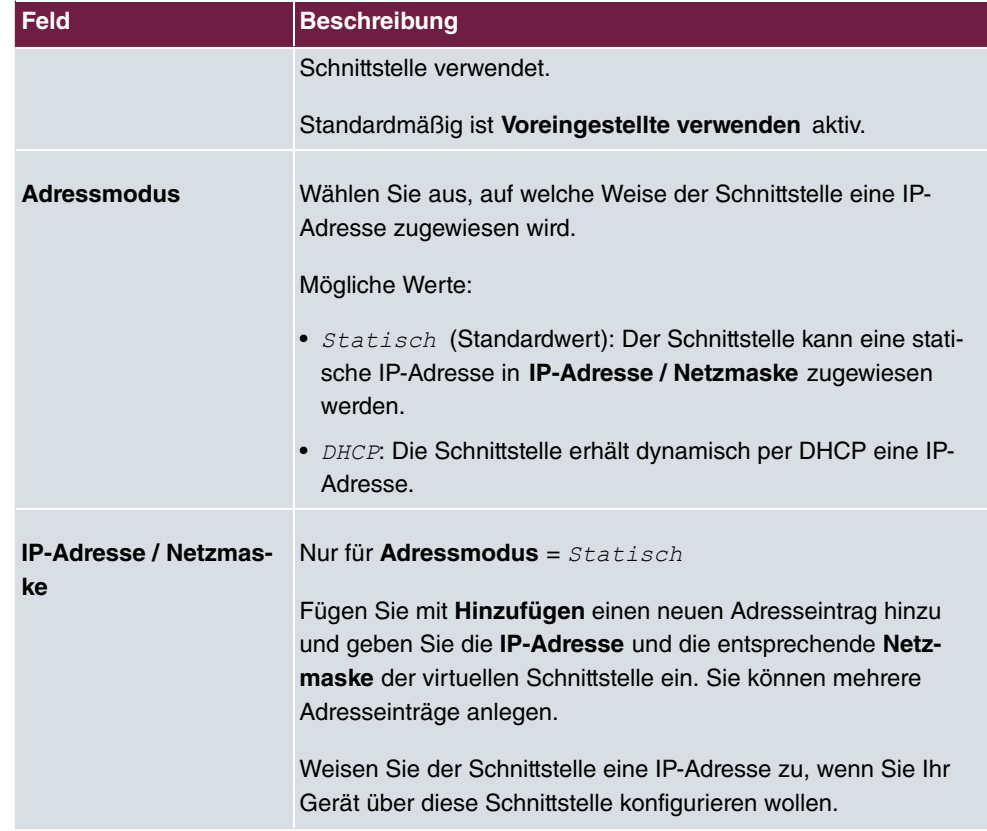

# <span id="page-37-0"></span>**Kapitel 5 Wireless LAN**

Bei Funk-LAN oder **Wireless LAN** (WLAN = Wireless Local Area Network) handelt es sich um den Aufbau eines Netzwerkes mittels Funktechnik.

## **Netzwerkfunktionen**

Ein WLAN ermöglicht genauso wie ein kabelgebundenes Netzwerk alle wesentlichen Netzwerkfunktionen. Somit steht der Zugriff auf Server, Dateien, Drucker und Mailsystem genauso zuverlässig zur Verfügung wie der firmenweite Internetzugang. Da keine Verkabelung der Geräte nötig ist, hat ein WLAN den großen Vorteil, dass nicht auf bauliche Einschränkungen geachtet werden muss (d. h. der Gerätestandort ist unabhängig von der Position und der Zahl der Anschlüsse).

Derzeit gültiger Standard ist IEEE 802.11ac. Informationen zu den in diesem Standard enthaltenen Modi und den damit erreichbaren Übertragungsgeschwindigkeiten finden Sie z. B. bei [Wikipedia.](https://de.wikipedia.org/wiki/IEEE_802.11) Beachten Sie die Informationen zur Sicherheit und Konformität, die Ihrem Produkt beiliegen!

## <span id="page-37-1"></span>**5.1 WLAN**

Im Menü **Wireless LAN**->**WLAN** können Sie alle WLAN-Module Ihres Geräts konfigurieren.

<span id="page-37-2"></span>Ihre Geräte **W2022ac** und **W2022ac-ext** verfügen über zwei WLAN-Module, **WLAN1** (Frequenzband 2,4 GHz) und **WLAN2** (Frequenzband 5 GHz).

## **5.1.1 Einstellungen Funkmodul**

Im Menü **Wireless LAN**->**WLAN**->**Einstellungen Funkmodul** wird eine Übersicht über die Konfigurationsoptionen des WLAN-Moduls angezeigt.

### **5.1.1.1 Einstellungen Funkmodul->**

In diesem Menü ändern Sie die Einstellungen des Funkmoduls.

Das Menü Wireless LAN->WLAN->Einstellungen Funkmodul-> besteht aus folgenden Feldern:

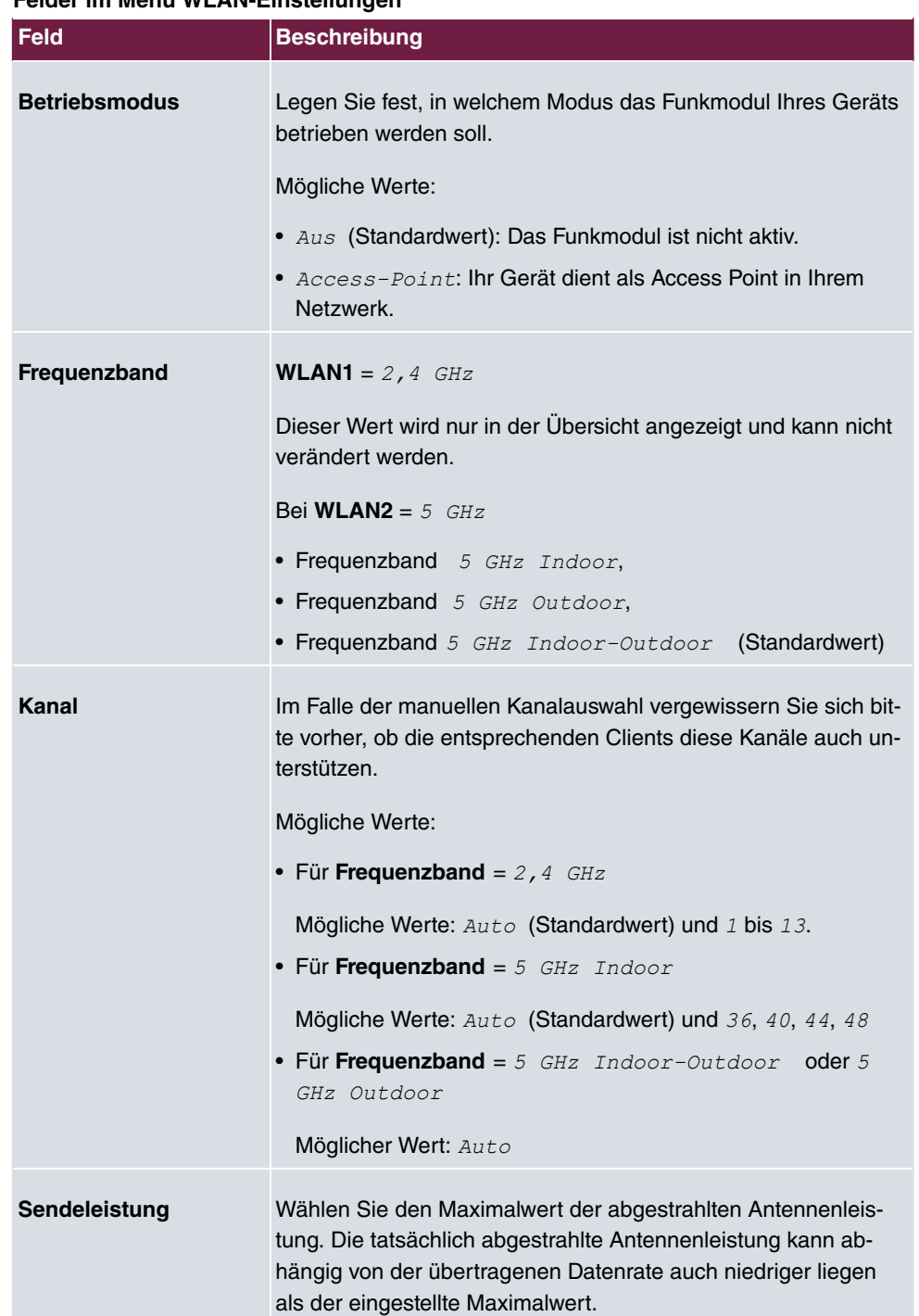

### <span id="page-38-0"></span>**Felder im Menü WLAN-Einstellungen**

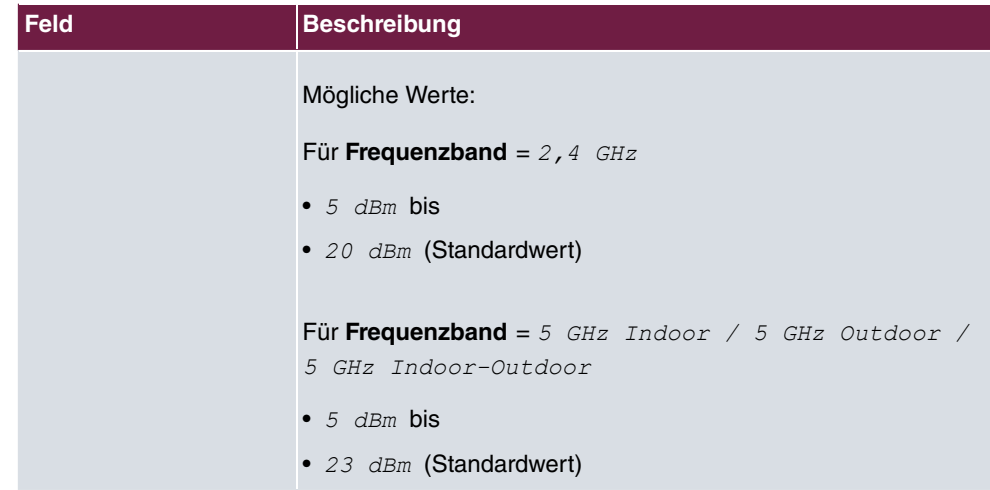

### <span id="page-39-0"></span>**Felder im Menü Performance-Einstellungen**

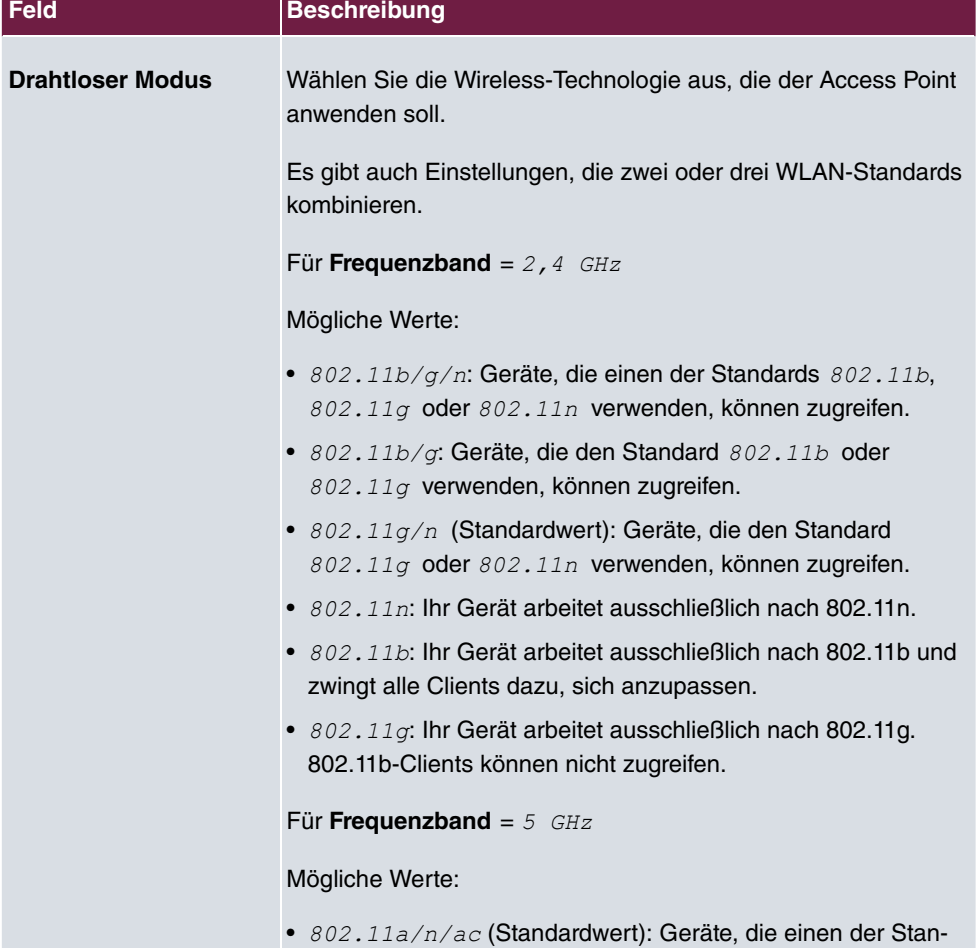

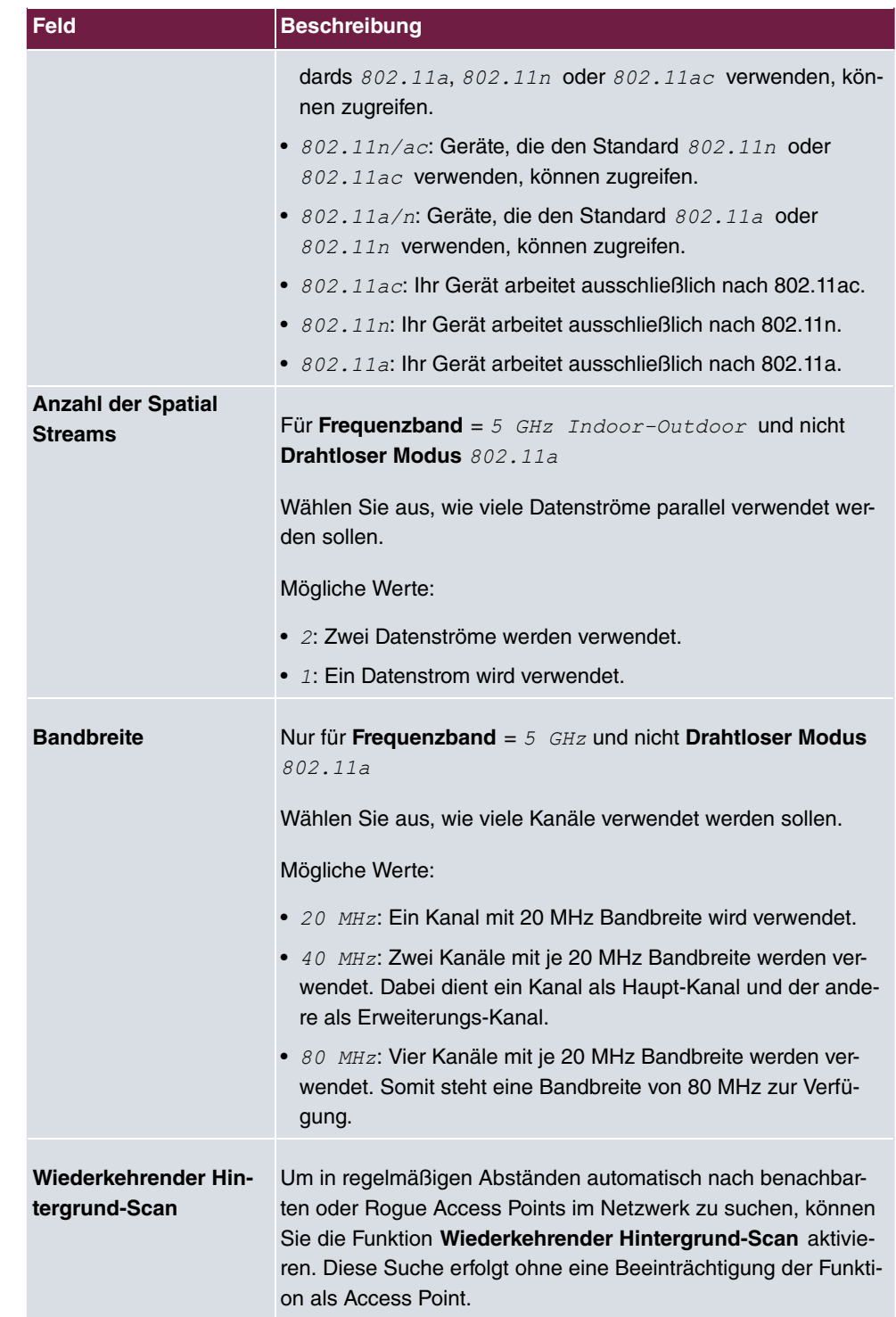

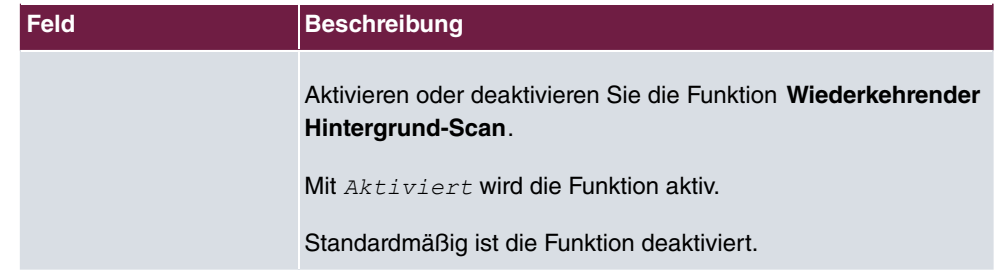

Das Menü **Erweiterte Einstellungen** besteht aus folgenden Feldern:

<span id="page-41-0"></span>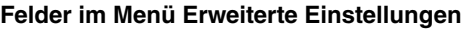

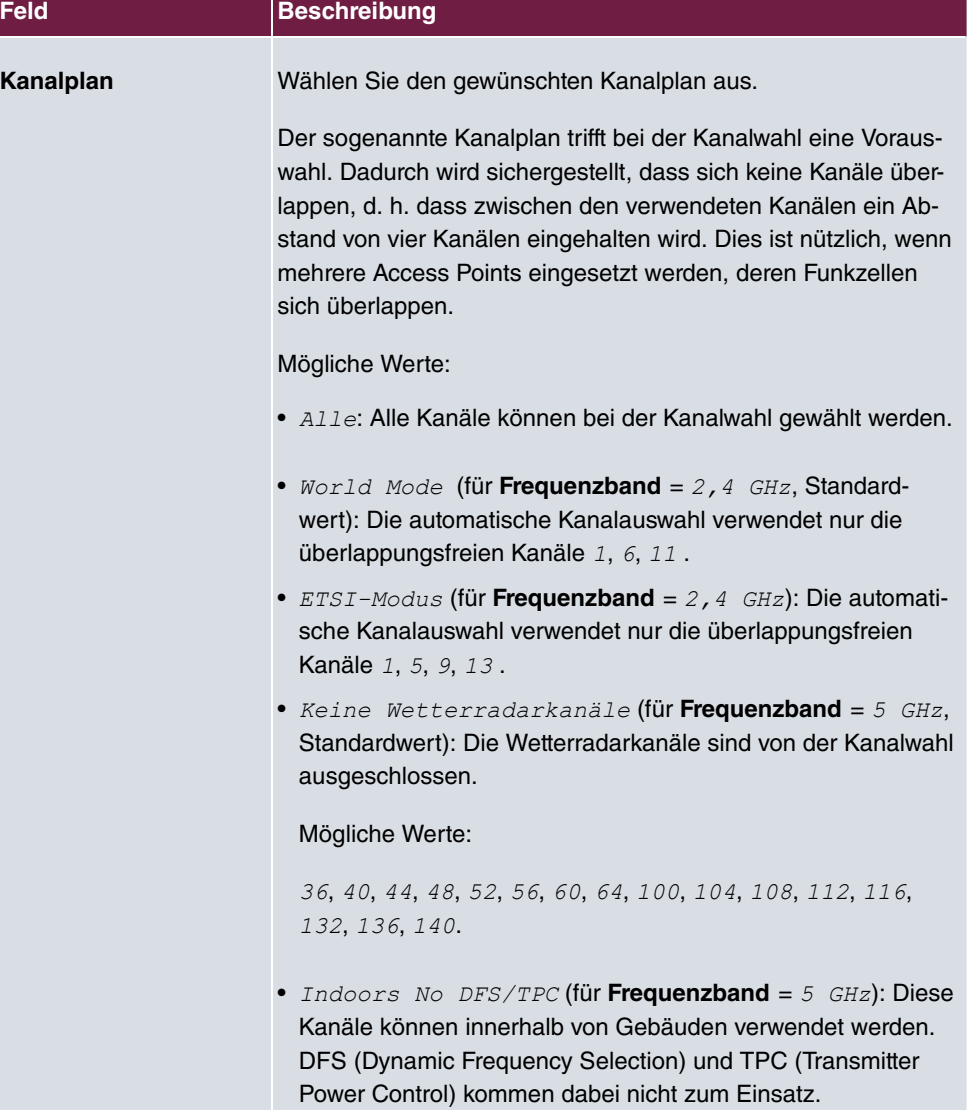

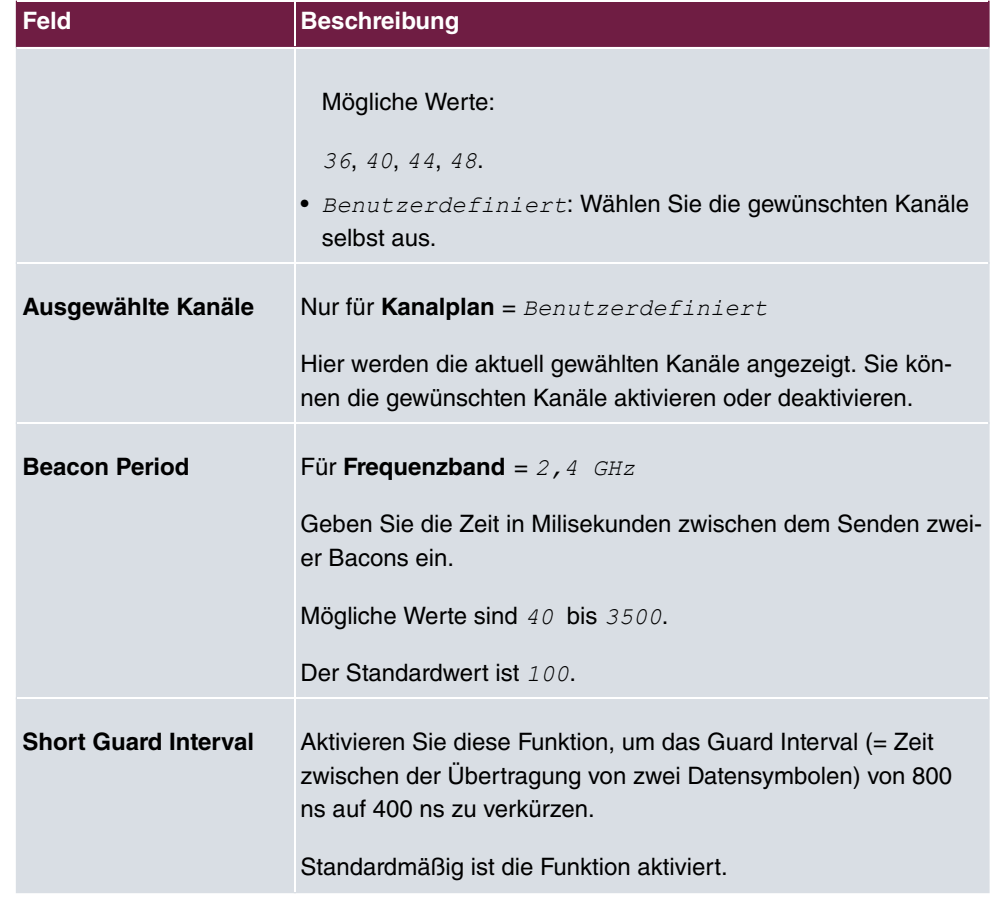

## <span id="page-42-0"></span>**5.1.2 Drahtlosnetzwerke (VSS)**

Wenn Sie Ihr Gerät im Access-Point-Modus betreiben (**Wireless LAN**->**WLAN**->**Einstellungen Funkmodul**-> ->**Betriebsmodus** = *#*), können Sie im Menü **Wireless LAN**->**WLAN**->**Drahtlosnetzwerke (VSS)**-> **/ Neu** die gewünschten Drahtlosnetzwerke bearbeiten oder neue einrichten.

### **Einstellen von Netzwerknamen**

Im Gegensatz zu einem über Ethernet eingerichteten LAN verfügt ein Wireless LAN nicht über Kabelstränge, mit denen eine feste Verbindung zwischen Server und Clients hergestellt wird. Daher kann es bei unmittelbar benachbarten Funknetzen zu Störungen oder zu Zugriffsverletzungen kommen. Um dies zu verhindern, gibt es in jedem Funknetz einen Parameter, der das Netz eindeutig kennzeichnet und vergleichbar mit einem Domainnamen ist. Nur Clients, deren Netzwerk-Konfiguration mit der ihres Geräts übereinstimmt, können in diesem WLAN kommunizieren. Der entsprechende Parameter heißt Netzwerkname. Er

wird im Netzwerkumfeld manchmal auch als SSID bezeichnet.

#### **Absicherung von Funknetzwerken**

Da im WLAN Daten über das Übertragungsmedium Luft gesendet werden, können diese theoretisch von jedem Angreifer, der über die entsprechenden Mittel verfügt, abgefangen und gelesen werden. Daher muss der Absicherung der Funkverbindung besondere Beachtung geschenkt werden.

Es stehen zwei Sicherheitsstufen zur Verfügung, WPA-PSK und WPA Enterprise. WPA Enterprise bietet die höchste Sicherheit, diese Sicherheitsstufe ist allerdings eher für Unternehmen interessant, da ein zentraler Authentisierungsserver benötigt wird. Privatanwender sollten für optimale Sicherheit WPA-PSK mit ausschließlich WPA2 und AES auswählen, sowie ein sicheres mindestens 8-stelliges WLAN-Passwort vergeben.

#### **WPA**

**WPA** (Wi-Fi Protected Access) bietet zusätzlichen Schutz durch dynamische Schlüssel, und bietet zur Authentifizierung von Nutzern PSK (Pre-Shared-Keys) oder Extensible Authentication Protocol (EAP) über 802.1x (z. B. RADIUS) an.

Die Authentifizierung über EAP wird meist in großen Wireless-LAN-Installationen genutzt, da hierfür eine Authentifizierungsinstanz in Form eines Servers (z. B. eines RADIUS-Servers) benötigt wird. In kleineren Netzwerken, wie sie im SoHo (Small Office, Home Office) häufig vorkommen, werden meist PSKs (Pre-Shared-Keys) genutzt. Der entsprechende PSK muss somit allen Teilnehmern des Wireless LAN bekannt sein, da mit seiner Hilfe der Sitzungsschlüssel generiert wird.

### **WPA 2**

Die Erweiterung und der Nachfolger von **WPA** ist **WPA 2**. In **WPA 2** wurde der 802.11i-Standard erstmals vollständig umgesetzt.

#### **Zugangskontrolle**

Sie können kontrollieren, welche Clients über Ihr Gerät auf Ihr Wireless LAN zugreifen dürfen, indem Sie eine Access Control List anlegen (**Zugriffskontrolle** oder **MAC-Filter**). In der Access Control List tragen Sie die MAC-Adressen der Clients ein, die Zugriff auf Ihr Wireless LAN haben dürfen. Alle anderen Clients haben keinen Zugriff.

#### **Sicherheitsmaßnahmen**

Zur Absicherung der über das WLAN übertragenen Daten sollten Sie im Menü **Wireless LAN**->**WLAN**->**Drahtlosnetzwerke (VSS)**->**Neu** gegebenenfalls folgende Konfigurationsschritte vornehmen:

- Ändern Sie die Zugangspasswörter Ihres Geräts.
- Setzen Sie Sichtbar =  $Aktiviert$ . Damit werden alle WLAN-Clients ausgeschlossen, die mit dem allgemeinen Wert für Netzwerkname (SSID) **Beliebig** einen Verbindungsaufbau versuchen und welche die eingestellten SSIDs nicht kennen.
- Nutzen Sie die zur Verfügung stehenden Verschlüsselungsmethoden. Wählen Sie dazu **Sicherheitsmodus** =  $WPA-PSK$  oder  $WPA-Enterrprise$  und tragen Sie den entsprechenden Schlüssel im Access Point unter **Preshared Key** sowie in den WLAN-Clients ein.
- Für die Übertragung von extrem sicherheitsrelevanten Informationen sollte der **Sicherheitsmodus** =  $WPA-Enterprise$  mit **WPA-Modus** =  $WPA$  2 konfiguriert werden. Diese Methode beinhaltet eine Verschlüsselung und RADIUS-Authentifizierung des Clients.
- Beschränken Sie den Zugriff im WLAN auf zugelassene Clients. Tragen Sie die MAC-Adressen der Funknetzwerkkarten dieser Clients in die **Erlaubte Adressen**-Liste im Menü **MAC-Filter** ein (siehe [Felder im Menü MAC-Filter](#page-50-0) auf Seite 45).

Im Menü **Wireless LAN**->**WLAN**->**Drahtlosnetzwerke (VSS)** wird eine Liste aller WLAN-Netzwerke angezeigt.

### **5.1.2.1 Bearbeiten oder Neu**

Wählen Sie das Symbol , um vorhandene Einträge zu bearbeiten. Wählen Sie die Schaltfläche **Neu**, um weitere Drahtlosnetzwerke zu konfigurieren.

Das Menü **Wireless LAN**->**WLAN**->**Drahtlosnetzwerke (VSS)**-> **/ Neu** besteht aus folgenden Feldern:

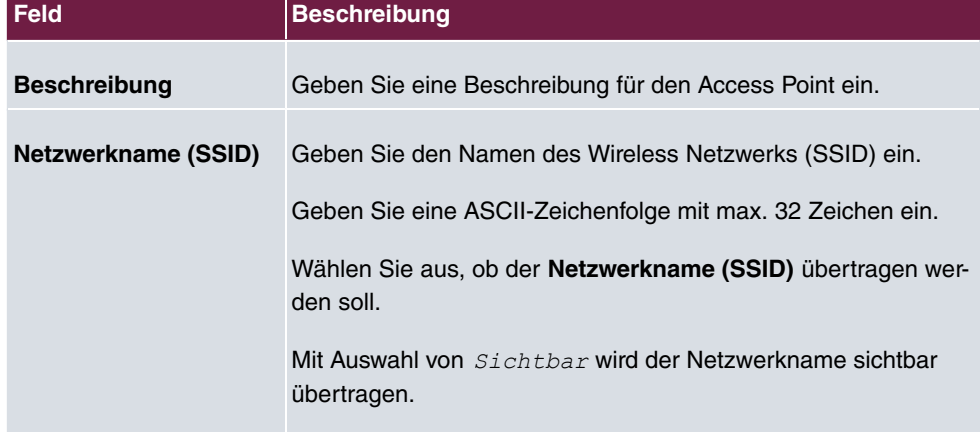

<span id="page-44-0"></span>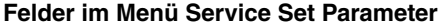

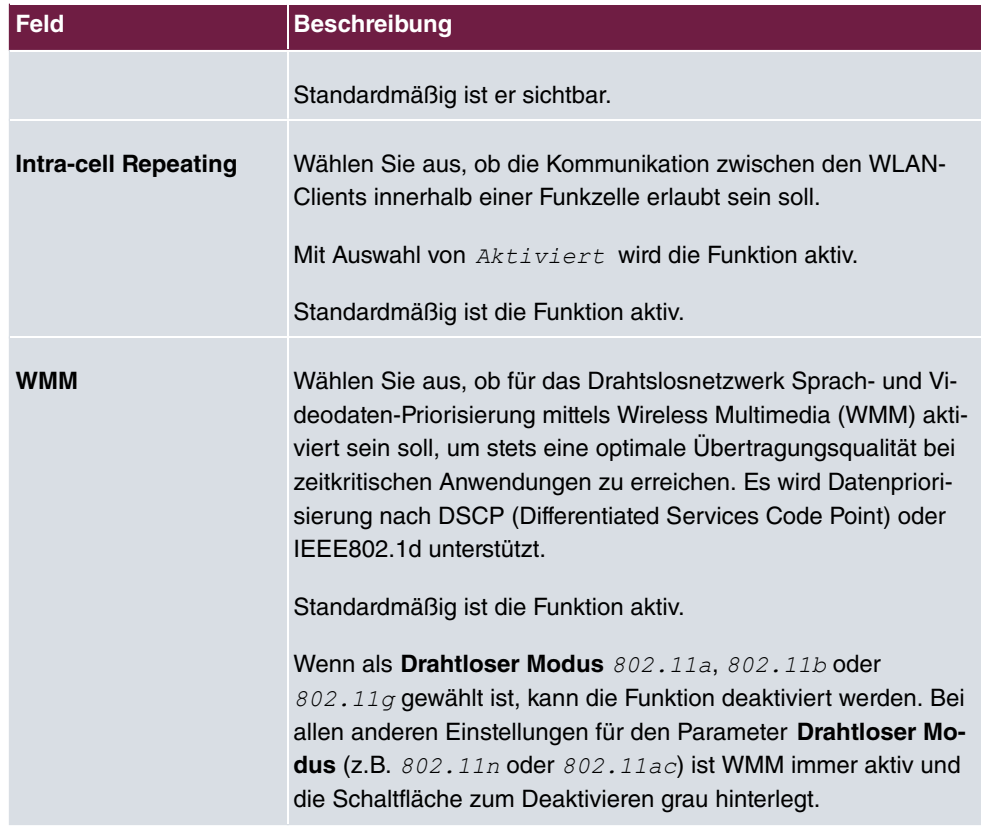

### <span id="page-45-1"></span>**Felder im Menü Einstellungen der Bridge-Gruppe**

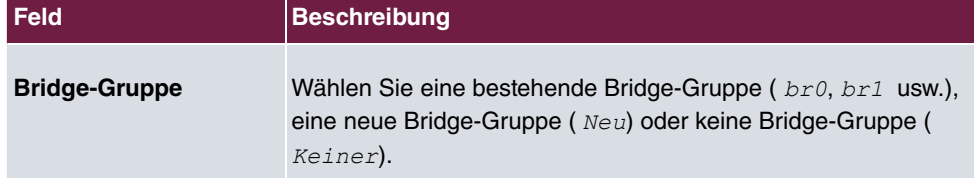

### <span id="page-45-0"></span>**Felder im Menü Sicherheitseinstellungen**

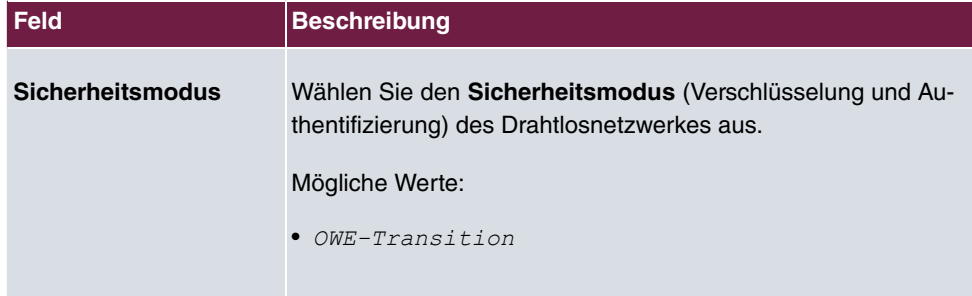

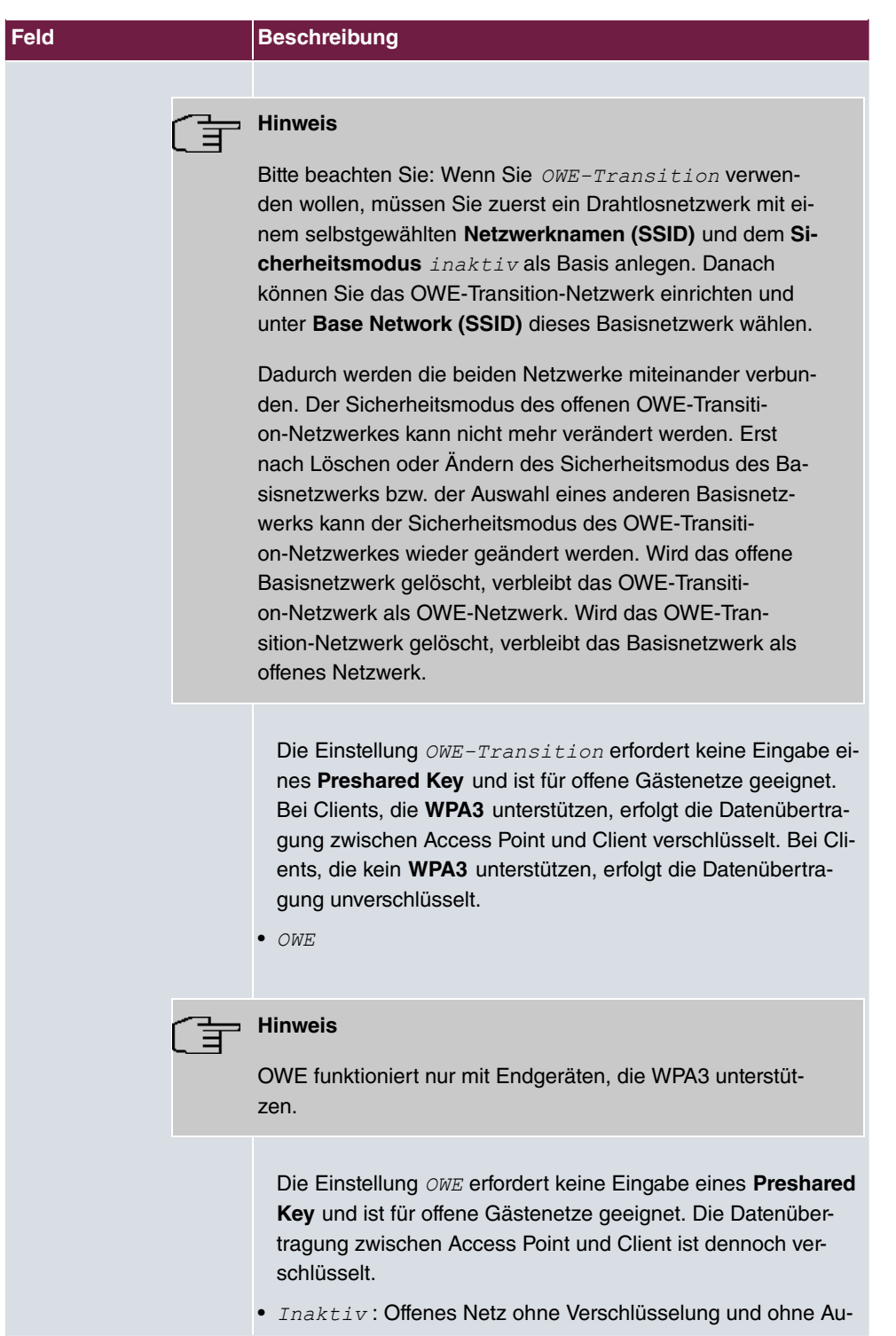

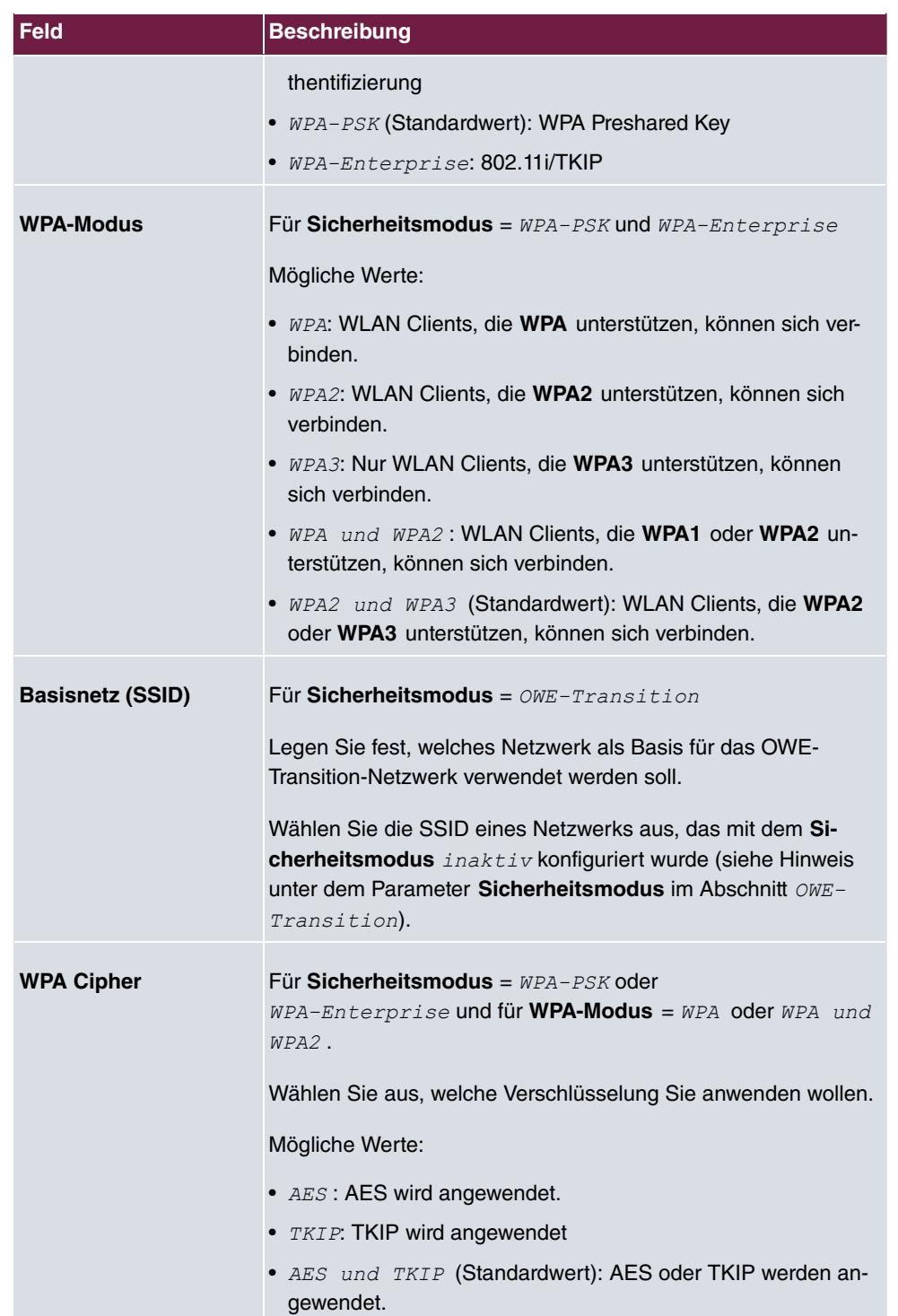

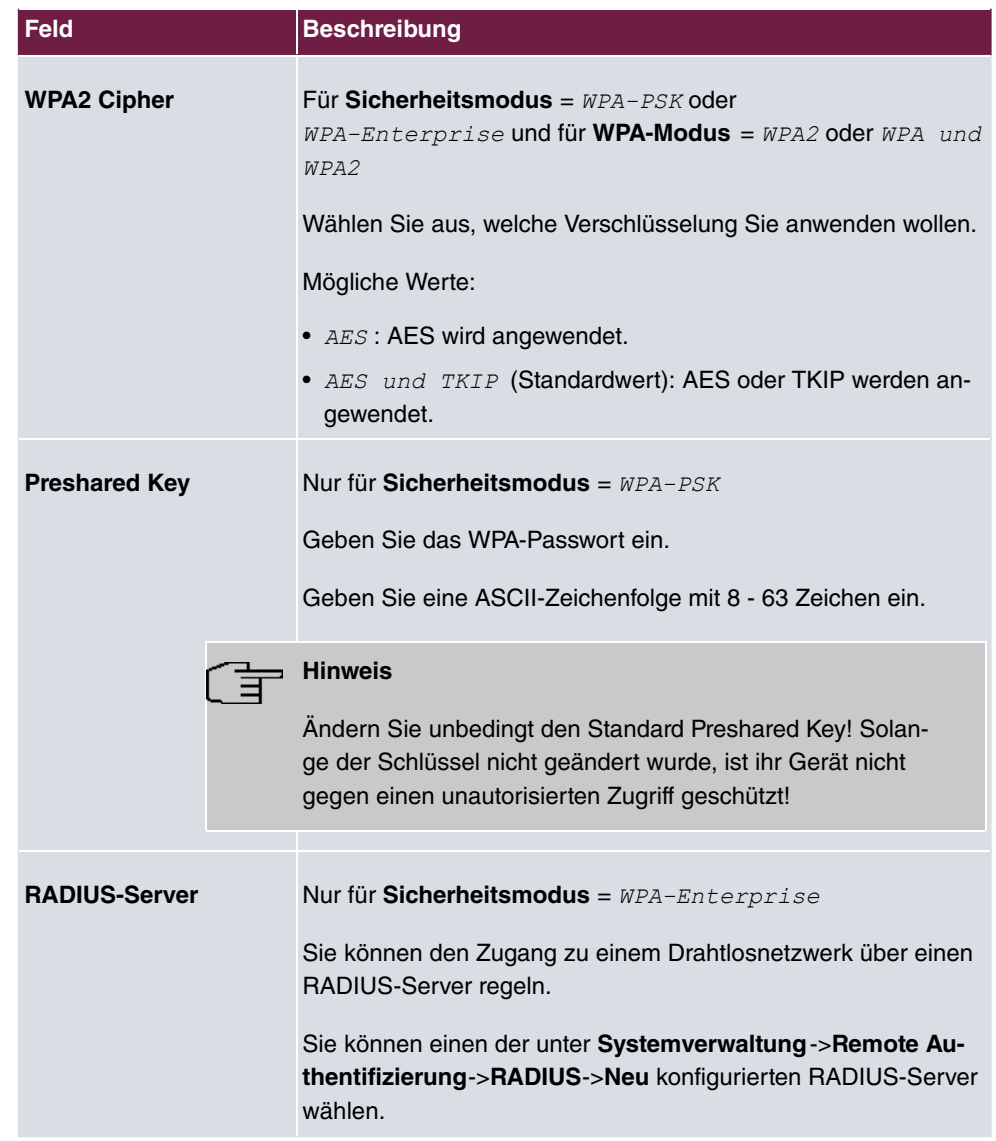

## <span id="page-48-0"></span>**Felder im Menü Client-Lastverteilung**

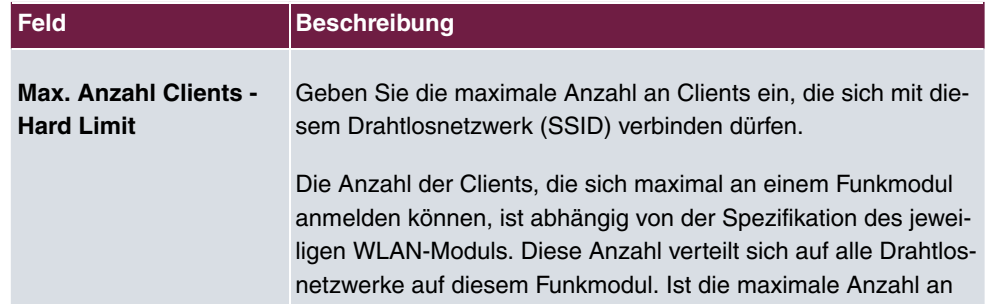

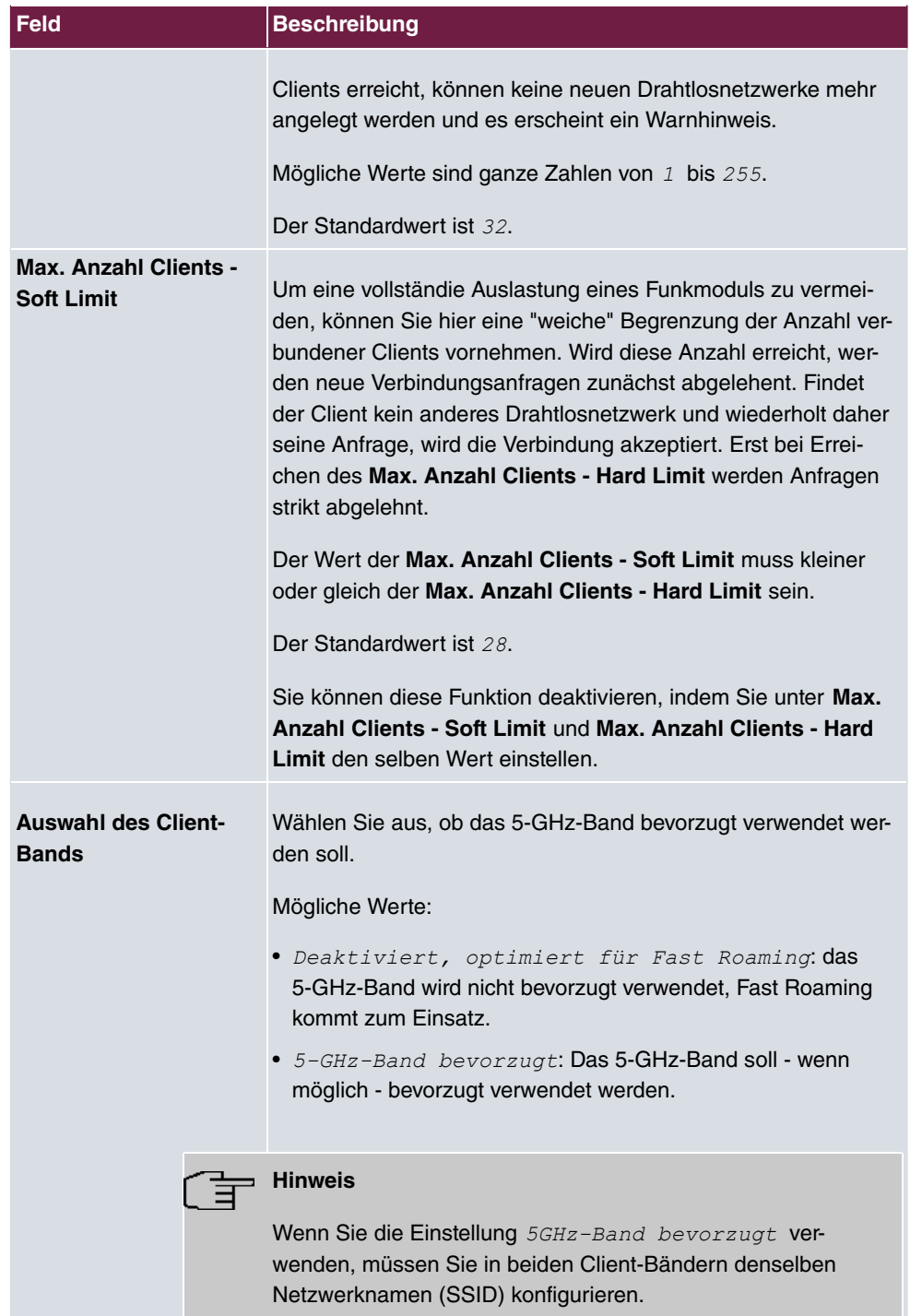

#### <span id="page-50-0"></span>**Felder im Menü MAC-Filter**

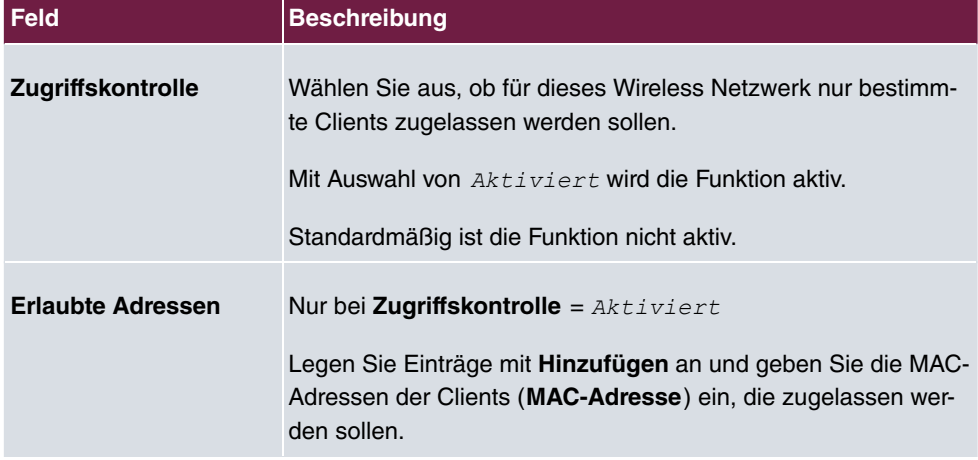

Das Menü **Erweiterte Einstellungen** besteht aus folgenden Feldern:

### <span id="page-50-1"></span>**Felder im Menü Erweiterte Einstellung**

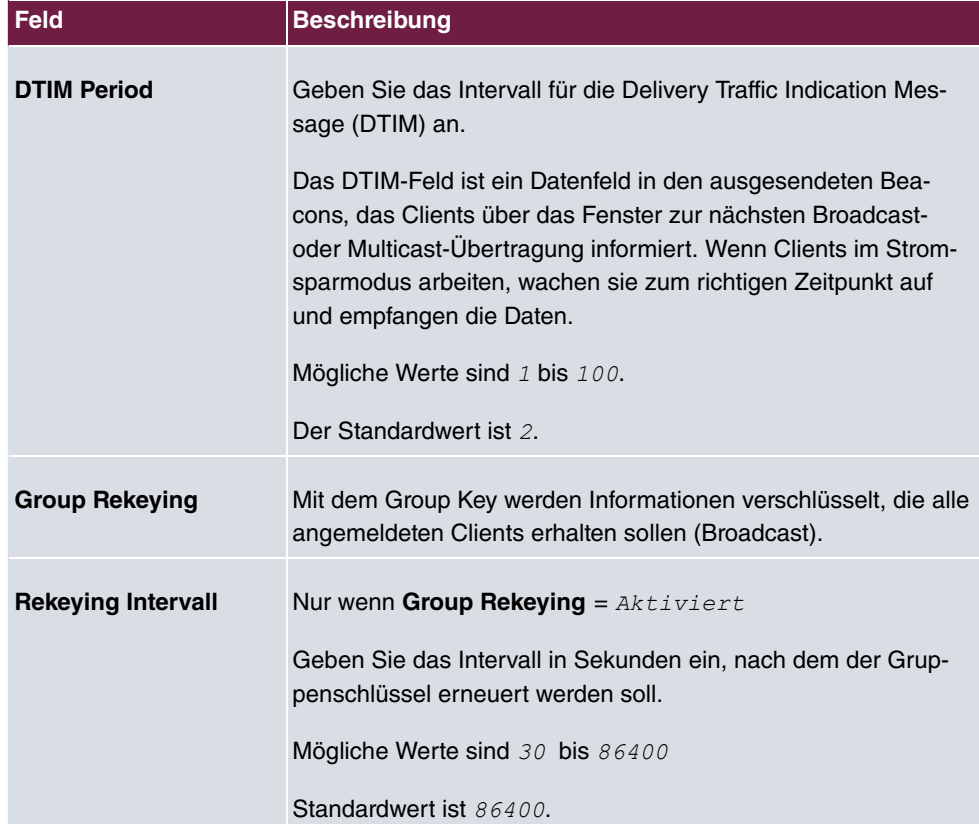

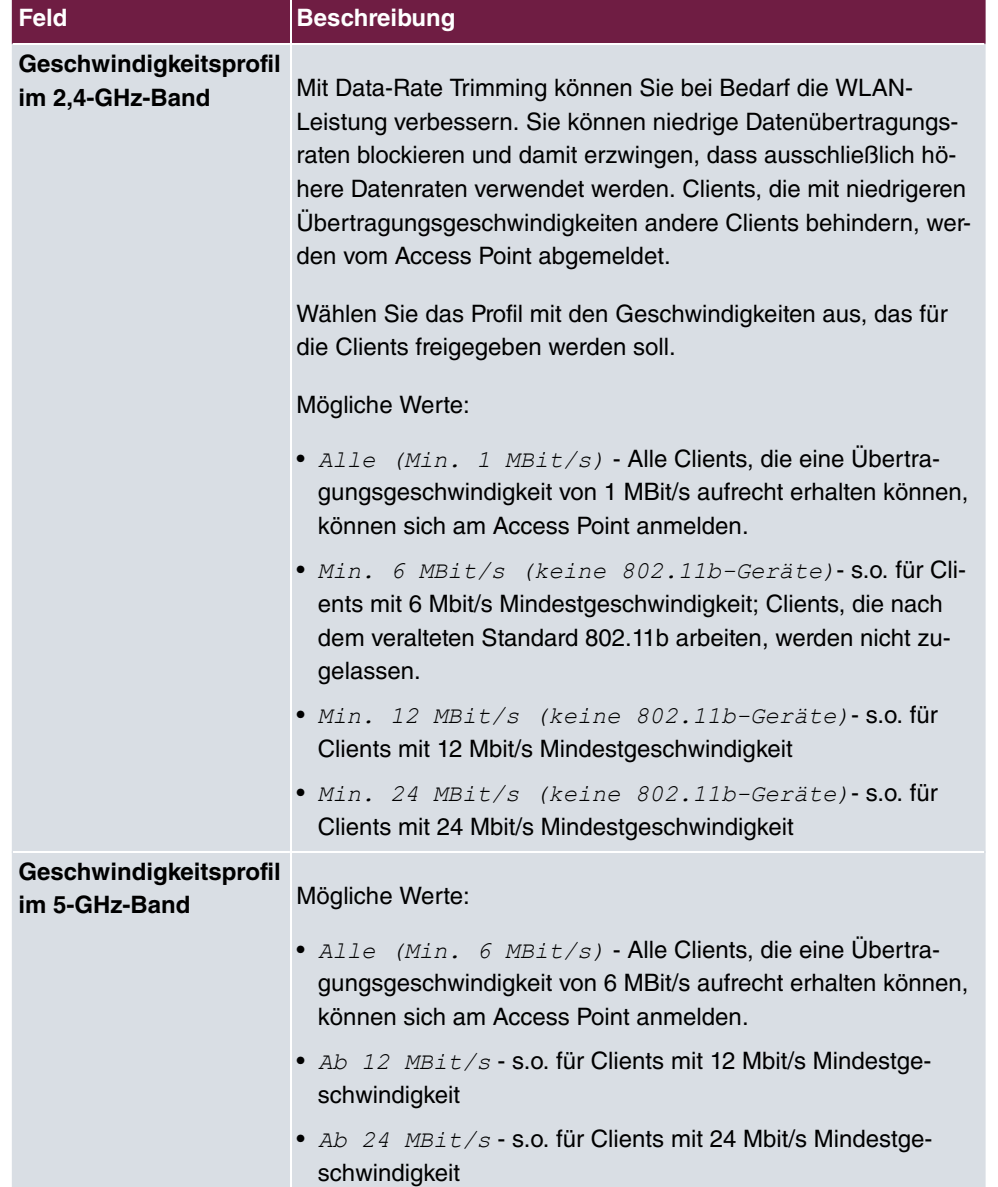

### <span id="page-51-0"></span>**Felder im Menü Data-Rate Trimming**

## <span id="page-51-1"></span>**Felder im Menü SNR-Schwellwert Verwaltung**

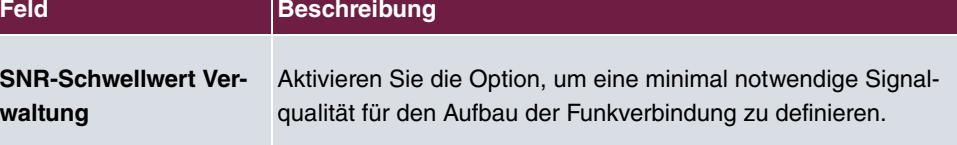

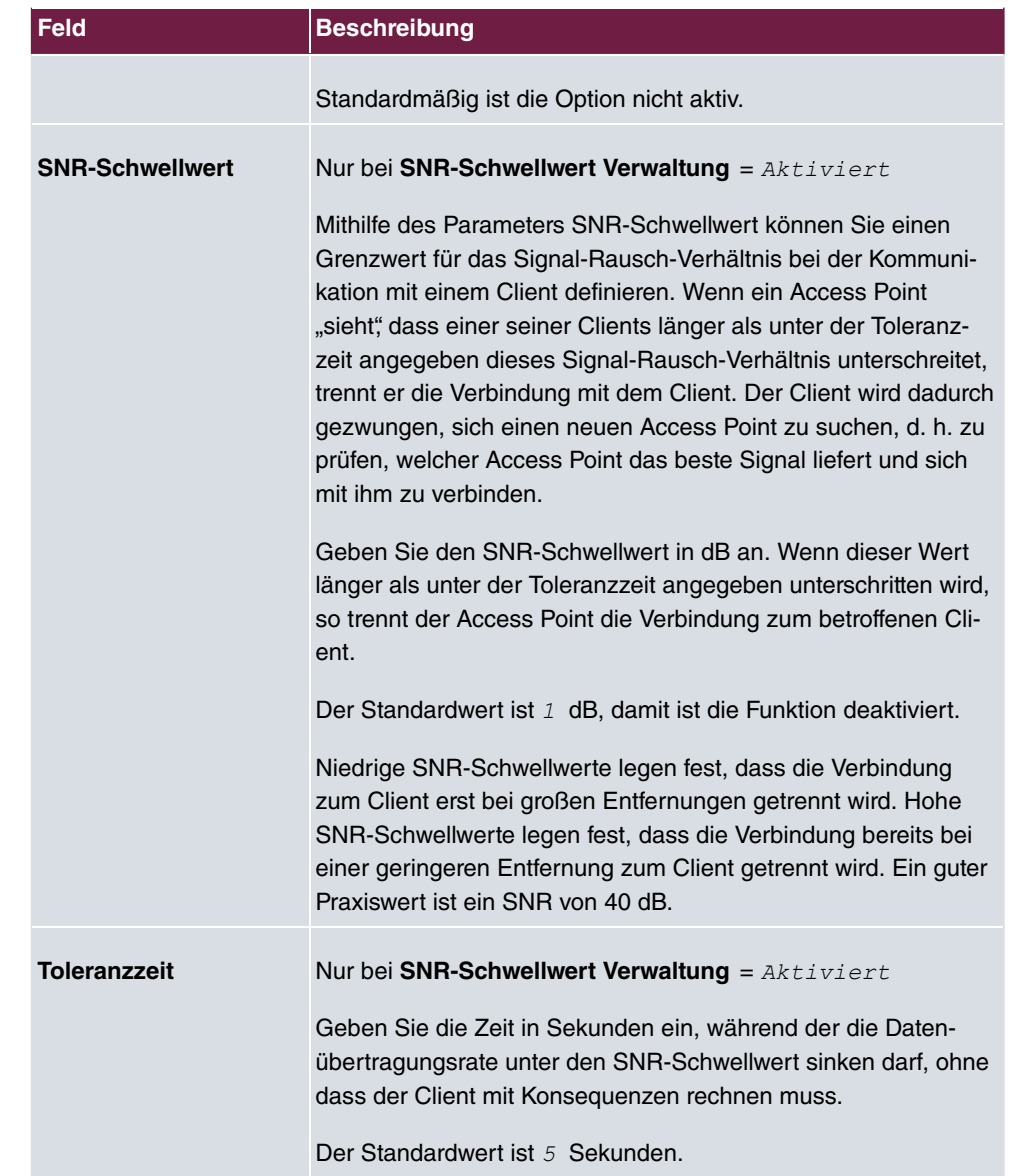

# <span id="page-53-1"></span><span id="page-53-0"></span>**Kapitel 6 Netzwerk**

# **6.1 Routen**

## **Standard-Route (Default Route)**

Bei einer Standard-Route werden automatisch alle Daten auf eine Verbindung geleitet, wenn keine andere passende Route verfügbar ist. Wenn Sie kein DHCP verwenden, tragen Sie die LAN-IP-Adresse Ihres Internet-Zugangs-Routers als Standard-Router ein. Wenn Sie z. B. sowohl einen Zugang zum Internet, als auch eine Firmennetzanbindung einrichten, dann tragen Sie zum Internet-Zugangs-Router eine Standard-Route und zur Firmenzentrale eine Netzwerk-Route ein. Sie können auf Ihrem Gerät mehrere Standard-Routen eintragen, nur eine einzige aber kann jeweils wirksam sein. Achten Sie daher auf unterschiedliche Werte für die **Entfernung**, wenn Sie mehrere Standard-Routen eintragen.

## <span id="page-53-2"></span>**6.1.1 Konfiguration von IPv4-Routen**

Im Menü **Netzwerk**->**Routen**->**Konfiguration von IPv4-Routen** wird eine Liste aller konfigurierten Routen angezeigt.

### **6.1.1.1 Bearbeiten oder Neu**

Wählen Sie das Symbol , um vorhandene Einträge zu bearbeiten. Wählen Sie die Schaltfläche **Neu**, um weitere Routen anzulegen.

Das Menü **Netzwerk**->**Routen**->**Konfiguration von IPv4-Routen**->**Neu** besteht aus folgenden Feldern:

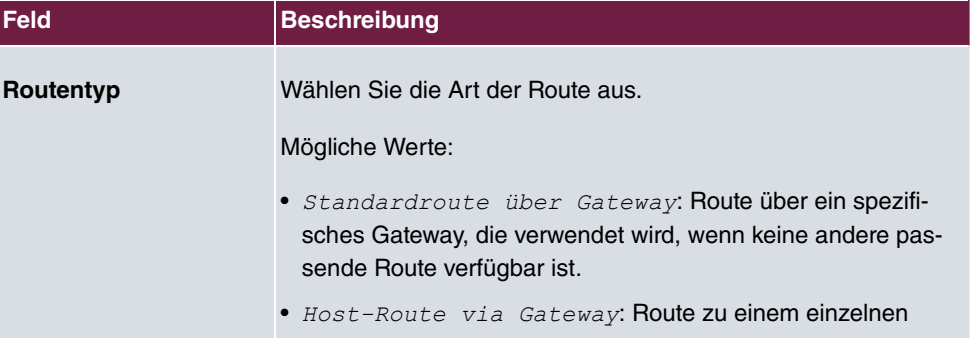

#### <span id="page-53-3"></span>**Felder im Menü Basisparameter**

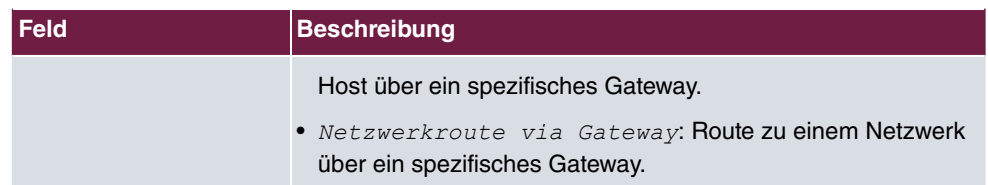

### <span id="page-54-0"></span>**Felder im Menü Routenparameter**

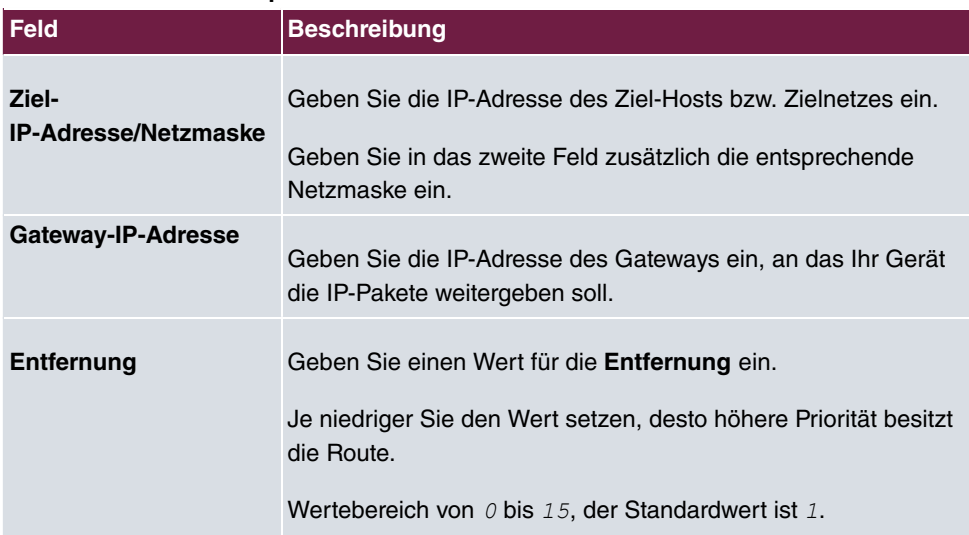

# <span id="page-55-1"></span><span id="page-55-0"></span>**Kapitel 7 Lokale Dienste**

# **7.1 DNS**

Jedes Gerät in einem TCP/IP-Netz wird normalerweise durch seine IP-Adresse angesprochen. Da in Netzwerken oft Host-Namen benutzt werden, um verschiedene Geräte anzusprechen, muss die zugehörige IP-Adresse bekanntgegeben werden. Diese Aufgabe übernimmt z. B. ein DNS-Server. Er löst die Host-Namen in IP-Adressen auf. Eine Namensauflösung kann alternativ auch über die sogenannte HOSTS-Datei erfolgen, die auf jedem Rechner zur Verfügung steht.

## <span id="page-55-2"></span>**7.1.1 DNS-Server**

Im Menü **Lokale Dienste**->**DNS**->**DNS-Server** werden die konfigurierten DNS-Server angezeigt.

### **7.1.1.1 Hinzufügen**

Wählen Sie die Schaltfläche **Hinzufügen**, um die **IP-Adresse** eines DNS-Servers hinzuzufügen. Sie können mehrere IP-Adressen hinzufügen.

## <span id="page-55-3"></span>**7.1.2 Statische Hosts**

Im Menü **Lokale Dienste**->**DNS**->**Statische Hosts** wird eine Liste aller konfigurierten statischen Hosts angezeigt.

### **7.1.2.1 Neu**

Wählen Sie die Schaltfläche **Neu**, um weitere statische Hosts einzurichten.

Das Menü **Lokale Dienste**->**DNS**->**Statische Hosts**->**Neu** besteht aus folgenden Feldern:

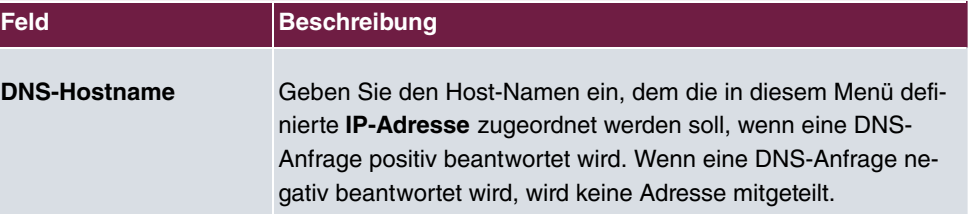

#### <span id="page-55-4"></span>**Felder im Menü Basisparameter**

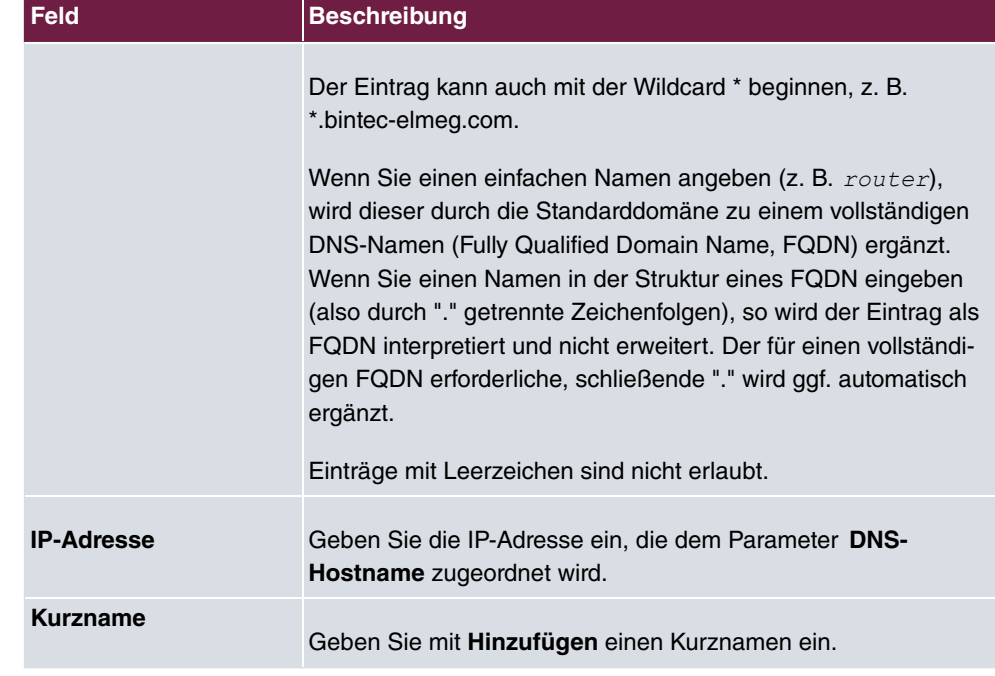

# <span id="page-57-0"></span>**Kapitel 8 Wartung**

In diesem Menü werden Ihnen Funktionen zur Wartung Ihres Geräts zur Verfügung gestellt. Sie haben die Möglichkeit, Ihre Systemkonfigurationsdateien zu verwalten. Falls aktuellere Systemsoftware zur Verfügung steht, kann die Installation über dieses Menü vorgenommen werden. Wenn Sie weitere Sprachen für die Konfigurationsschnittstelle benötigen, können Sie diese hier importieren. Auch ein System-Neustart und ein Factory Reset kann in diesem Menü ausgelöst werden.

## <span id="page-57-1"></span>**8.1 Diagnose**

<span id="page-57-2"></span>Im Menü **Wartung**->**Diagnose** können Sie die Erreichbarkeit von einzelnen Hosts, die Auflösung von Domain-Namen und bestimmte Routen testen.

## **8.1.1 Ping-Test**

Mit dem Ping-Test können Sie überprüfen, ob ein bestimmter Host im LAN oder eine Internetadresse erreichbar sind.

<span id="page-57-3"></span>Durch Anklicken der **Los**-Schaltfläche wird der Ping-Test gestartet. Das **Ausgabe**-Feld zeigt die Meldungen des Ping-Tests an.

## **8.1.2 DNS-Test**

Mit dem DNS-Test können Sie überprüfen, ob der Domänenname eines bestimmten Hosts richtig aufgelöst wird. Das **Ausgabe**-Feld zeigt die Meldungen des DNS-Tests an. Durch Eingabe des Domänennamens, der getestet werden soll, in **DNS-Adresse** und Klicken auf die **Los**-Schaltfläche wird der DNS-Test gestartet.

## <span id="page-57-4"></span>**8.1.3 Traceroute-Test**

Mit dem Traceroute-Test können Sie die Route zu einer bestimmten Adresse (IP-Adresse oder Domänenname) anzeigen lassen, sofern diese errreichbar ist.

Durch Anklicken der **Los**-Schaltfläche wird der Traceroute-Test gestartet. Das **Ausgabe**-Feld zeigt die Meldungen des Traceroute-Tests an.

# <span id="page-58-0"></span>**8.2 Software & Konfiguration**

<span id="page-58-1"></span>Über dieses Menü können Sie den Softwarestand Ihres Gerätes aktualisieren und Ihre Konfigurationsdateien verwalten.

# **8.2.1 Optionen**

Ihr Gerät ist mit der zum Zeitpunkt der Fertigung verfügbaren Version der Systemsoftware ausgestattet, von der es aktuell ggf. neuere Versionen gibt. Daher müssen Sie gegebenenfalls ein Software-Update durchführen.

Jede neue Systemsoftware beinhaltet neue Funktionen, bessere Leistung und bei Bedarf Fehlerkorrekturen der vorhergehenden Version. Die aktuelle Systemsoftware finden Sie im Download-Bereich unserer Homepage. Hier finden Sie auch aktuelle Dokumentationen.

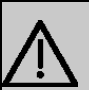

### **Wichtig**

Wenn Sie ein Software-Update durchführen, beachten Sie unbedingt die dazugehörigen Release Notes. Hier sind alle Änderungen beschrieben, die mit der neuen Systemsoftware eingeführt werden.

Die Folge von unterbrochenen Update-Vorgängen (z. B. Stromausfall während des Updates) könnte sein, dass Ihr Gerät nicht mehr bootet. Schalten Sie Ihr Gerät nicht aus, während die Aktualisierung durchgeführt wird.

### **Flash**

Ihr Gerät besitzt zwei Arten von Flash-Speichern, einen NOR Flash und einen NAND Flash. Flash-Speicher, genauer FLash-EEPROM (electrically erasable programmable readonly memory), dienen einer nichtflüchtigen Speicherung von Daten. Auch wenn Ihr Gerät ausgeschaltet ist, bleiben die Daten in den Flash-Speichern erhalten.

### **RAM**

Im Arbeitsspeicher (RAM) befindet sich die aktuelle Konfiguration und alle Änderungen, die Sie während des Betriebes auf Ihrem Gerät einstellen. Der Inhalt des RAM geht verloren, wenn Ihr Gerät ausgeschaltet wird. Wenn Sie Ihre Konfiguration ändern und diese Änderungen auch beim nächsten Start Ihres Geräts beibehalten wollen, müssen Sie die geänderte Konfiguration im Flash speichern: Schaltfläche **Konfiguration speichern** über dem Navigationsbereich des **GUIs**. Dadurch wird die Konfiguration in eine Datei mit dem Namen *#3@##* im NAND Flash gespeichert. Beim Starten Ihres Geräts wird standardmäßig die Konfigurationsdatei config.boot verwendet.

#### **Aktionen**

Die Dateien im Flash-Speicher können kopiert, verschoben, gelöscht und neu angelegt werden. Es ist auch möglich, Konfigurationsdateien zwischen Ihrem Gerät und einem Host per HTTP zu transferieren.

Das Menü **Wartung**->**Software &Konfiguration** ->**Optionen** besteht aus folgenden Feldern:

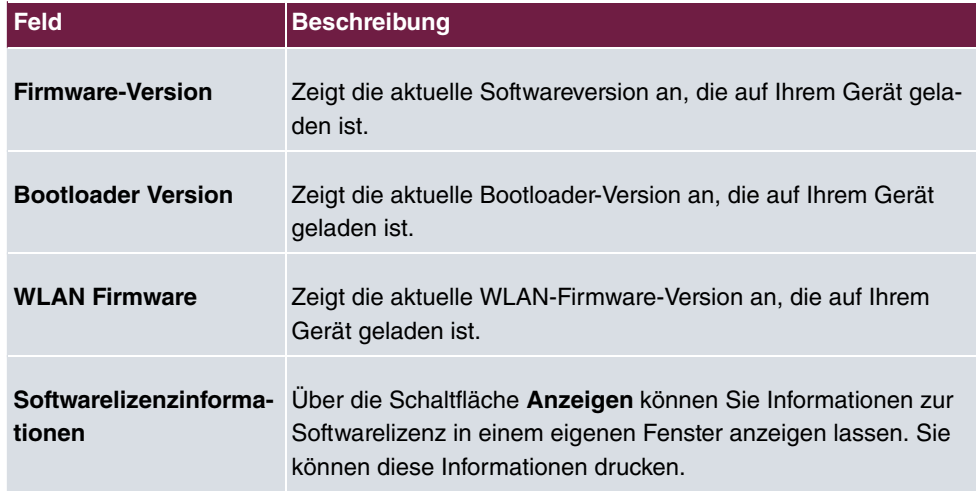

#### <span id="page-59-1"></span>**Felder im Menü Aktuell installierte Software**

#### <span id="page-59-0"></span>**Felder im Menü Optionen zu Software und Konfiguration**

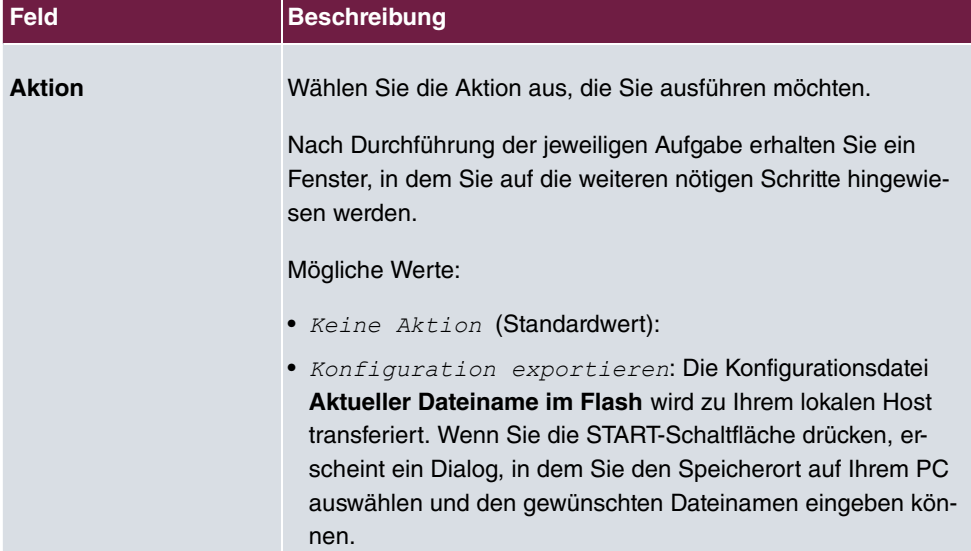

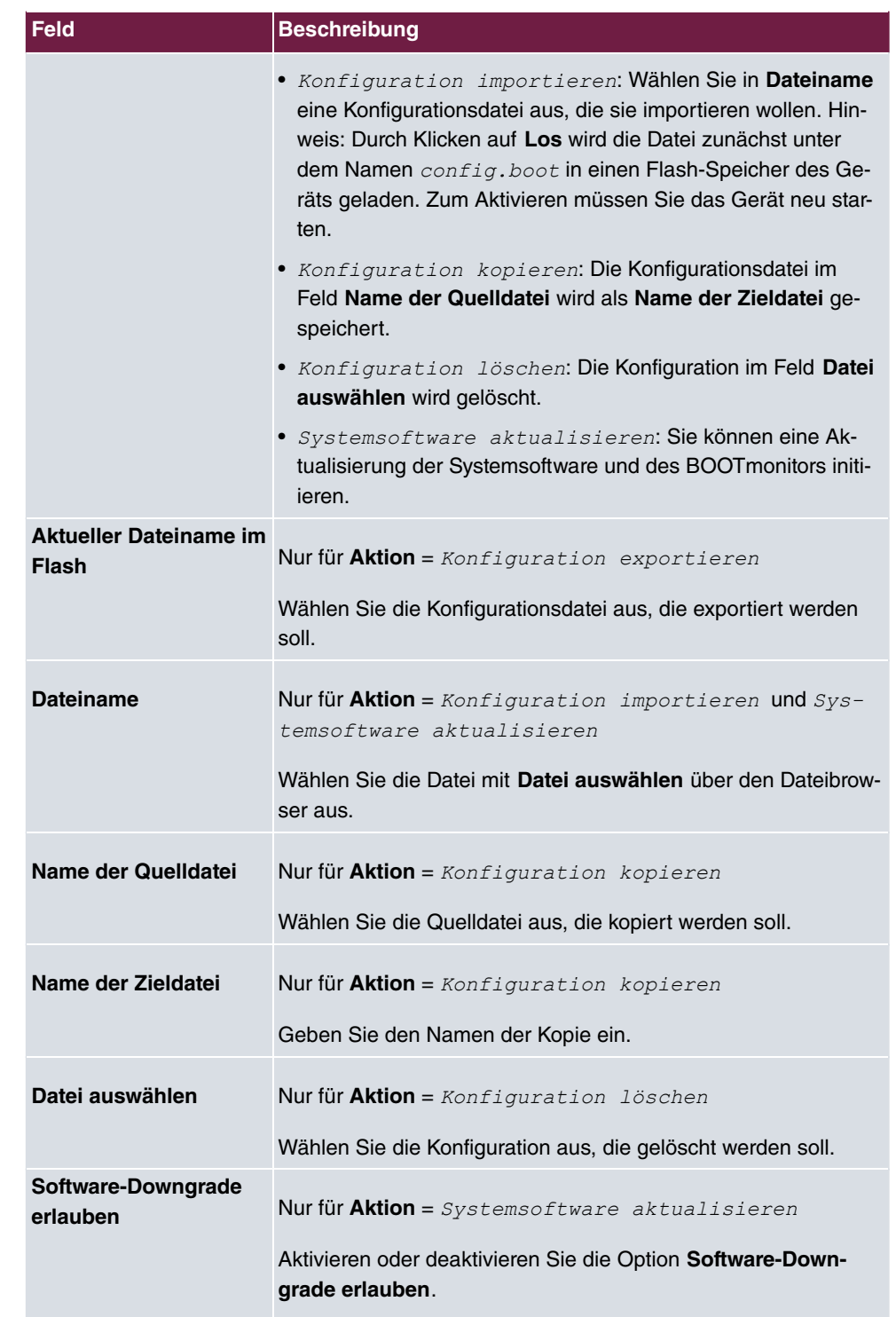

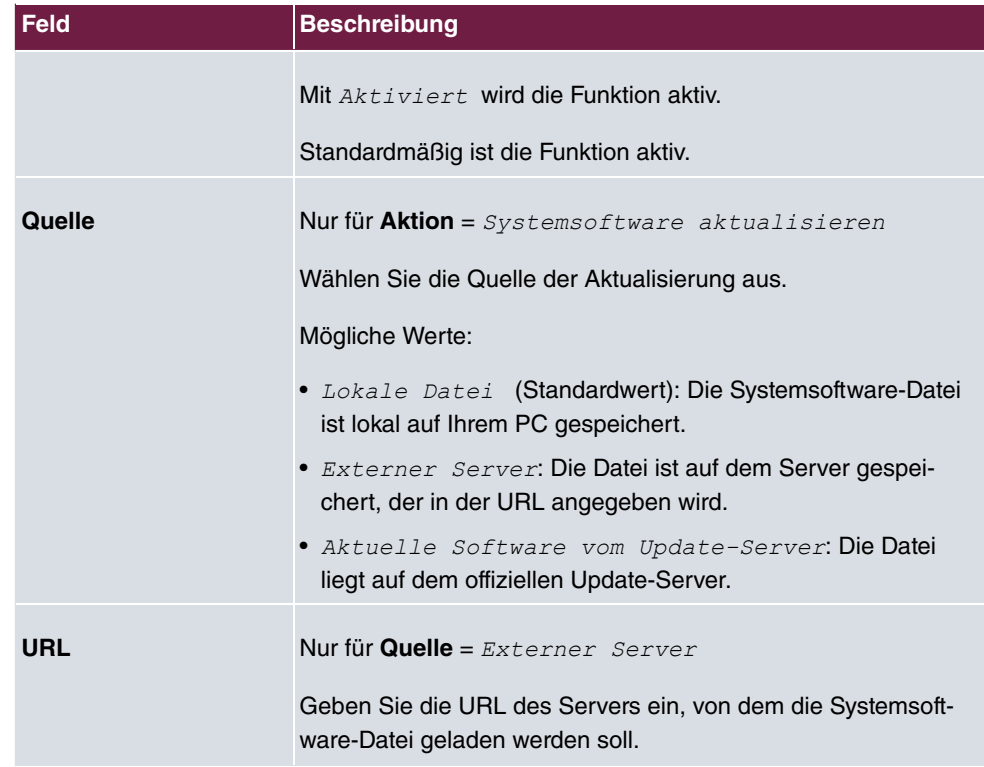

<span id="page-61-0"></span>Im Menü **Erweiterte Einstellungen** wird die Version der aktuell installierten **internen System-Dateien** angezeigt.

## <span id="page-61-1"></span>**8.3 Neustart**

## **8.3.1 Systemneustart**

In diesem Menü können Sie einen sofortigen Neustart Ihres Geräts auslösen. Nachdem das System wieder hochgefahren ist, müssen Sie das **GUI** neu aufrufen und sich wieder anmelden.

Beobachten Sie dazu die LEDs an Ihrem Gerät. Für die Bedeutung der LEDs lesen Sie bitte in dem Handbuch-Kapitel **Technische Daten**.

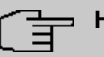

### **Hinweis**

Stellen Sie vor einem Neustart sicher, dass Sie Ihre Konfigurationsänderungen durch Klicken auf die Schaltfläche **Konfiguration speichern** bestätigen, so dass diese bei dem Neustart nicht verloren gehen.

<span id="page-62-0"></span>Wenn Sie Ihr Gerät neu starten wollen, klicken Sie auf die **OK**-Schaltfläche. Der Neustart wird ausgeführt.

# **8.4 Factory Reset**

Im Menü **Wartung**->**Factory Reset** können Sie Ihr Gerät über das GUI in den Auslieferungszustand versetzen.

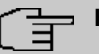

### **Hinweis**

Beachten Sie, dass nach dem Zurücksetzen in den Auslieferungszustand nachgeladene GUI-Sprachen und Hilfen erneut nachgeladen werden müssen. Um diese Sprachen und Hilfen zu erhalten, können Sie statt des Zurücksetzen unter Umständen den Access Point lediglich neu starten oder seine Konfiguration löschen.

# <span id="page-63-1"></span><span id="page-63-0"></span>**Kapitel 9 Externe Berichterstellung**

## <span id="page-63-2"></span>**9.1 SIA**

## **9.1.1 SIA**

Im Menü **Externe Berichterstellung**->**SIA**->**SIA** können Sie eine Datei erstellen lassen, die dem Support umfassende Informationen zum Zustand des Geräts liefert, wie z. B. zur aktuellen Konfiguration, dem verfügbaren Speicherplatz, der Betriebszeit des Geräts usw.

# <span id="page-64-0"></span>**Kapitel 10 Monitoring**

<span id="page-64-1"></span>Dieses Menü enthält Informationen, die das Auffinden von Problemen in Ihrem Netzwerk ermöglichen.

# <span id="page-64-2"></span>**10.1 Schnittstellen**

## **10.1.1 Statistik**

Im Menü **Monitoring**->**Schnittstellen**->**Statistik** werden die aktuellen Werte und Aktivitäten aller Geräte-Schnittstellen angezeigt.

Durch Klicken auf die -Schaltfläche oder die -Schaltfläche in der Spalte **Aktion** wird der Status der Schnittstelle geändert.

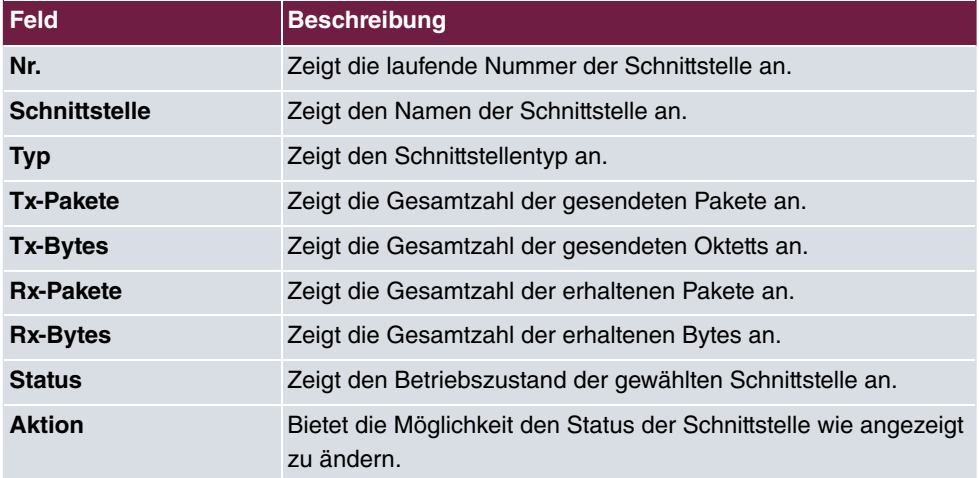

#### <span id="page-64-3"></span>**Werte in der Liste Schnittstellen**

Über die Q -Schaltfläche können Sie die statistischen Daten für die einzelnen Schnittstellen im Detail anzeigen lassen.

<span id="page-64-4"></span>**Werte in der Liste Schnittstellenstatus**

| Feld                | Beschreibung                          |
|---------------------|---------------------------------------|
| <b>Beschreibung</b> | Zeigt den Namen der Schnittstelle an. |
| <b>MAC-Adresse</b>  | Zeigt die MAC-Adresse an.             |

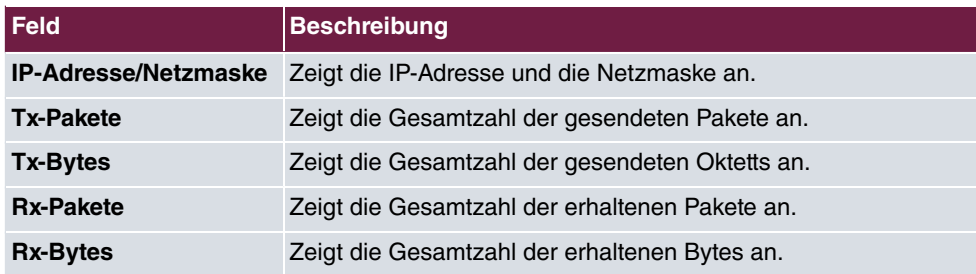

#### <span id="page-65-4"></span>**Feld in der Liste TCP-Verbindungen**

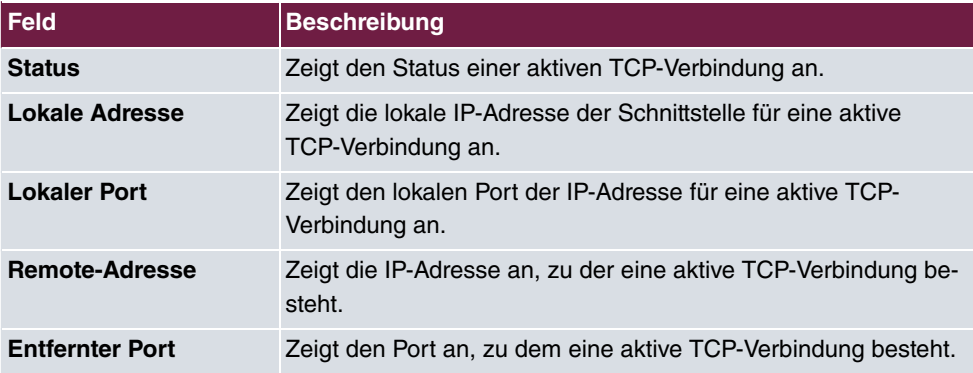

## <span id="page-65-0"></span>**10.1.2 Netzwerk-Status**

Im Menü **Monitoring**->**Schnittstellen**->**Netzwerk-Status** finden Sie eine Übersicht über alle IP-Schnittstellen, die auf dem Gerät konfiguriert sind. Sie können den Status der Schnittstelle sowie wesentliche Parameter wie die IP-Adresse, die MAC-Adresse der Schnittstelle sowie die aktuell gültige MTU ablesen.

## <span id="page-65-2"></span><span id="page-65-1"></span>**10.2 WLAN**

## **10.2.1 VSS**

Im Menü **Monitoring**->**WLAN**->**VSS** werden die aktuellen Werte und Aktivitäten der konfigurierten Drahtlosnetzwerke angezeigt.

<span id="page-65-3"></span>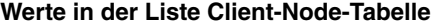

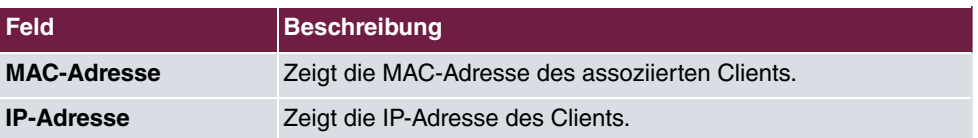

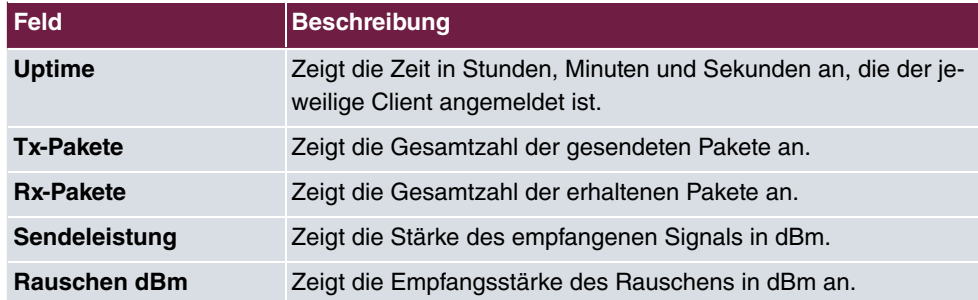

### **VSS - Details für Verbundene Clients**

Im Menü **Monitoring**->**WLAN**->**VSS**->**<Verbundener Client>**-> werden die aktuellen Werte und Aktivitäten eines verbundenen Clients angezeigt.

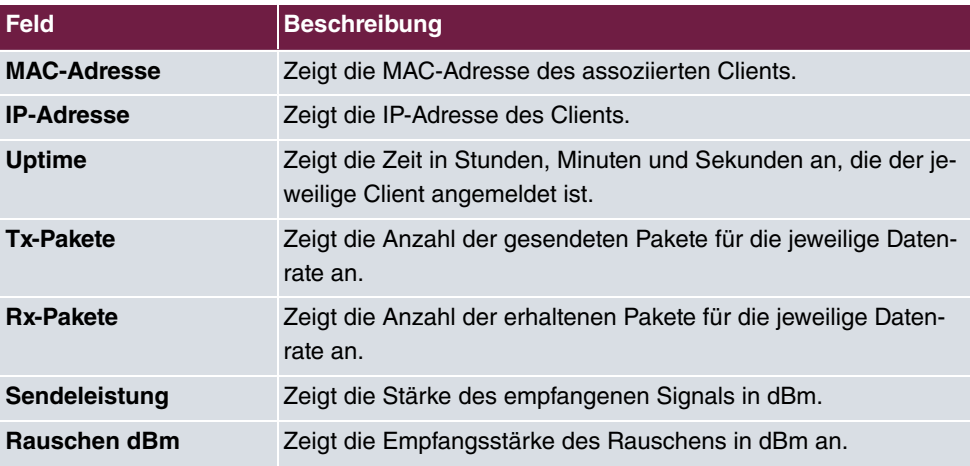

<span id="page-66-1"></span>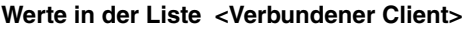

## <span id="page-66-0"></span>**10.2.2 Benachbarte APs**

Im Menü **Monitoring**->**WLAN**->**Benachbarte APs** werden die benachbarten APs angezeigt, die während des Scannens gefunden wurden.

## **Hinweis**

Überprüfen Sie die angezeigten APs sorgfältig, denn ein Angreifer könnte versuchen, über einen Rogue AP Daten in Ihrem Netz auszuspähen.

Jeder AP wird zwar mehrmals gefunden, aber nur einmal mit der größten Signalstärke an-

gezeigt. Für jeden AP sehen Sie folgende Parameter **SSID**, **MAC-Adresse**, **Kanal**, **Sicherheit**.

Die Einträge werden alphabetisch nach **SSID** sortiert angezeigt. **Sicherheit** zeigt die Sicherheitseinstellungen des AP.

# <span id="page-68-0"></span>**Index**

Accounting interval [26](#page-31-0) Acct Port [26](#page-31-0) Anzahl der Spatial Streams [34](#page-39-0) Ausgewählte Kanäle [36](#page-41-0) Auswahl des Client-Bands [43](#page-48-0) Auth Port [26](#page-31-0) Bandbreite [34](#page-39-0) Basierend auf Ethernet-Schnittstelle [30](#page-35-0) Basisnetz (SSID) [40](#page-45-0) Beacon Period [36](#page-41-0) Beschreibung [28](#page-33-3) , [39](#page-44-0) Beschreibung [26](#page-31-1) Betriebsmodus [33](#page-38-0) Bridge-Gruppe [28](#page-33-3) , [40](#page-45-1) DNS-Hostname [50](#page-55-4) Drahtloser Modus [34](#page-39-0) DTIM Period [45](#page-50-1) Entfernung [49](#page-54-0) Erlaubte Adressen [45](#page-50-0) Frequenzband [33](#page-38-0) Gateway-IP-Adresse [49](#page-54-0) Geschwindigkeitsprofil im 2,4-GHz-Band [46](#page-51-0) Geschwindigkeitsprofil im 5-GHz-Band [46](#page-51-0) Group Rekeying [45](#page-50-1) Intra-cell Repeating [39](#page-44-0) IP-Adresse [50](#page-55-4) Kanal [33](#page-38-0) Kanalplan [36](#page-41-0) Kurzname [50](#page-55-4) MAC-Adresse [30](#page-35-0) Max. Anzahl Clients - Hard Limit [43](#page-48-0) Max. Anzahl Clients - Soft Limit [43](#page-48-0) Netzwerkname (SSID) [39](#page-44-0) Preshared Key [40](#page-45-0) RADIUS-Passwort [26](#page-31-1) RADIUS-Server [40](#page-45-0) Rekeying Intervall [45](#page-50-1) Routentyp [48](#page-53-3)

Schnittstellenmodus [30](#page-35-0) Sendeleistung [33](#page-38-0) Server-IP-Adresse [26](#page-31-1) Short Guard Interval [36](#page-41-0) Sicherheitsmodus [40](#page-45-0) SNR-Schwellwert [46](#page-51-1) SNR-Schwellwert Verwaltung [46](#page-51-1) Toleranzzeit [46](#page-51-1) VLAN-ID [28](#page-33-3) [, 30](#page-35-0) WMM [39](#page-44-0) WPA Cipher [40](#page-45-0) WPA-Modus [40](#page-45-0) WPA2/3 Cipher [40](#page-45-0) Ziel-IP-Adresse/Netzmaske [49](#page-54-0) Zugriffskontrolle [45](#page-50-0) Aktion [54](#page-59-0) , [59](#page-64-3) Aktuelle Ortszeit [23](#page-28-0) Aktueller Dateiname im Flash [54](#page-59-0) Beschreibung [59](#page-64-4) Bootloader Version [54](#page-59-1) Datei auswählen [54](#page-59-0) Dateiname [54](#page-59-0) Datenrate Mbit/s [60](#page-65-3) Datum einstellen [23](#page-28-1) Entfernter Port [60](#page-65-4) Erster Zeitserver [24](#page-29-2) Firmware-Version [54](#page-59-1) IP-Adresse [60](#page-65-3) , [61](#page-66-1) IP-Adresse des NetManagers [20](#page-25-0) IP-Adresse des WLAN-Controllers abrufen [20](#page-25-0) IP-Adresse/Netzmaske [59](#page-64-4) Kommunikation mit dem NetManager [20](#page-25-0) Konfiguration mittels WLAN Controller erlauben [20](#page-25-0) Kontakt [19](#page-24-2) LED-Modus [19](#page-24-2) Lokale Adresse [60](#page-65-4) Lokaler Port [60](#page-65-4) MAC-Adresse [59](#page-64-4) , [60](#page-65-3) MAC-Adresse [61](#page-66-1) Manuelle IP-Adresse des WLAN-Controllers [20](#page-25-0)

Name der Quelldatei [54](#page-59-0) Name der Zieldatei [54](#page-59-0) Nr. [59](#page-64-3) Passwörter und Schlüssel im Klartext anzeigen (wenn möglich) [22](#page-27-1) Rauschen dBm [60](#page-65-3) , [61](#page-66-1) Remote-Adresse [60](#page-65-4) Rx-Bytes [59](#page-64-3) , [59](#page-64-4) Rx-Pakete [59](#page-64-3) , [59](#page-64-4) , [60](#page-65-3) , [61](#page-66-1) Schnittstelle [59](#page-64-3) Signal dBm [60](#page-65-3) Software-Downgrade erlauben [54](#page-59-0) Softwarelizenzinformationen [54](#page-59-1) Standort [19](#page-24-2) Status [59](#page-64-3) , [60](#page-65-4) Systemadministrator-Passwort [21](#page-26-1) Systemadministrator-Passwort bestätigen [21](#page-26-1) Systemname [19](#page-24-2) Systemzeit über Zeitserver aktualisieren [24](#page-29-2) Tx-Bytes [59](#page-64-3) , [59](#page-64-4) Tx-Pakete [59](#page-64-3) , [59](#page-64-4) , [60](#page-65-3) , [61](#page-66-1) Typ [59](#page-64-3) Uptime [60](#page-65-3) [, 61](#page-66-1) WLAN Firmware [54](#page-59-1) Zeit einstellen [23](#page-28-1) Zeitzone [23](#page-28-0) Zweiter Zeitserver [24](#page-29-2) Arbeitsspeichernutzung [18](#page-23-2) Benachbarte APs [61](#page-66-0) Datum und Uhrzeit [22](#page-27-0) DNS-Server [50](#page-55-2) DNS-Test [52](#page-57-3) Drahtlosnetzwerke (VSS) [37](#page-42-0) Einstellungen Funkmodul [32](#page-37-2) Firmware-Version [18](#page-23-3) Konfiguration von IPv4-Routen [48](#page-53-2) Letzte gespeicherte Konfiguration [18](#page-23-3) Netzwerk-Status [60](#page-65-0) Optionen [53](#page-58-1) Passwörter [21](#page-26-0) Ping-Test [52](#page-57-2) Portkonfiguration [28](#page-33-2)

RADIUS [24](#page-29-1) Schnittstellen [29](#page-34-1) Seriennummer [18](#page-23-3) Statische Hosts [50](#page-55-3) Statistik [59](#page-64-2) System [19](#page-24-1) Systemdatum [18](#page-23-3) Systemneustart [56](#page-61-1) Traceroute-Test [52](#page-57-4) Uptime [18](#page-23-3) VSS [60](#page-65-2) Diagnose [52](#page-57-1) DNS [50](#page-55-1) Factory Reset [57](#page-62-0) Globale Einstellungen [19](#page-24-0) IP-Konfiguration [29](#page-34-0) Neustart [56](#page-61-0) Remote Authentifizierung [24](#page-29-0) Routen [48](#page-53-1) Schnittstellen [59](#page-64-1) SIA [58](#page-63-1) Software & Konfiguration [53](#page-58-0) Status [18](#page-23-1) WLAN [32](#page-37-1) , [60](#page-65-1) Externe Berichterstellung [58](#page-63-0) LAN [28](#page-33-0) Lokale Dienste [50](#page-55-0) Monitoring [59](#page-64-0) Netzwerk [48](#page-53-0) Systemverwaltung [18](#page-23-0) Wartung [52](#page-57-0) Wireless LAN [32](#page-37-0)

## **A**

ACCESS\_ACCEPT [25](#page-30-0) ACCESS\_REJECT [25](#page-30-0) ACCESS\_REQUEST [25](#page-30-0) ACCOUNTING\_START [25](#page-30-0) ACCOUNTING\_STOP [25](#page-30-0) Adressmodus [30](#page-35-0)

#### **B**

Beschreibung [30](#page-35-0)

#### **H**

Herstellernamen anzeigen [19](#page-24-2)

**I**

IP-Adresse / Netzmaske [30](#page-35-0)

## **Q**

Quelle [54](#page-59-0)

### **R**

Regulatory Domain [19](#page-24-3)

### **S**

Schnittstelle - Verbindungsinformation - Link [18](#page-23-4) Sendeleistung [61](#page-66-1)

### **U**

URL [54](#page-59-0)

### **V**

VLAN/Bridge-Gruppen [28](#page-33-1)

### **W**

Wiederkehrender Hintergrund-Scan [34](#page-39-0)